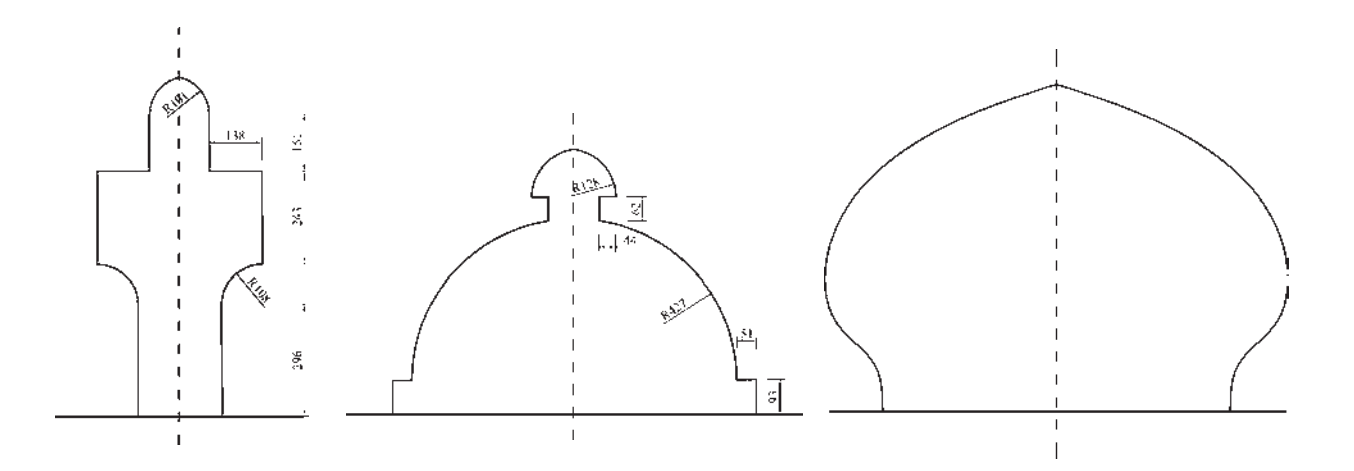

وارد مي كنيم. ابعاد شش ضلعي دوبرابر خواهد شد. درواقع اتفاقي که می|فتد آن است که فاصلهی هرکدام از نقاط شش ضلعی از نقطه ی مبنای تعیین شده دوبرابر خواهد شد. بنابراین، اگر نقطه ی مذکور بیرون از شکل تعیین شود، آن شکل به جز تغییر اندازه، جابهجا نيز خواهد شد. مراحل تغيير اندازهي شكلها بهصورت زير خواهد بود.

اجرای فرمان ← انتخاب شکلہا ← Enter ← تعیین نقطهی مبنا <sup>ے</sup> ورود ضریب تغییر اندازہ چنان چه فرمان Scale بهصورت شيء / دستور اجرا گردد ترتيب عمليات بدين شكل تغيير مي نمايد. انتخاب شکل ہا ← اجرای فرمان ← تعیین نقطهی مبنا

← ورود ضريب تغيير اندازه

همانند فرمان دوران (Rotate)، در این فرمان نیز می توان هنگام اجرای عملیات بر روی شکل، یک کپی از آن تهیه نمود. بدین منظور پس از اجرای فرمان Scale و انتخاب شکلها و زدن دکمهی Enter، پیش از انتخاب نقطهی مبنا، ضمن تایپ حرف C (ابتداى كلمهى Copy) دكمهى Enter را مى زنيم يا با کلیک راست بر روی صفحهی ترسیم، گزینهی Copy را انتخاب مي كنيم ؛ أن گاه مابقى فرمان را بهترتيب قبل اجرا مى كنيم. پس مراحل اجرای فرمان تغییر مقیاس با استفاده از گزینهی کیبی بهصورت زير خواهد بود :

اجرای فرمان ← انتخاب شکلها ← Enter ← تایپ حرف C و زدن Enter ← تعیین نقطهی مبنا ← ورود ضریب تغییر مقیاس (Scale): گاهی اوقات لازم می شود که اندازهی کلی مجموعهای از شکلهای ترسیم شده تغییر کند ؛ بهطور مثال دو برابر یا نصف شود. در این حال از فرمان Scale يا دكمه ي [4] استفاده مي شود. اكنون يك شش ضلعي منتظم با ابعاد دل خواه رسم نماييد . فرض كنيد مي خواهيم اين شش ضلعي را دو برابر کنیم. با اجرای فرمان Scale، شکل را انتخاب کنید و Enter را بزنید. در این حال برنامه از شما یک نقطهی مبنا (Base Point) میخواهد. در پاسخ به سؤال Specify base point، با نشانگر ماوس بر روی یکی از رأسهای شش ضلعی کلیک کنید و ببینید چگونه با حرکت ماوس و دور و نزدیک شدن آن به نقطهی فوق، اندازهی شکل تغییر می کند.

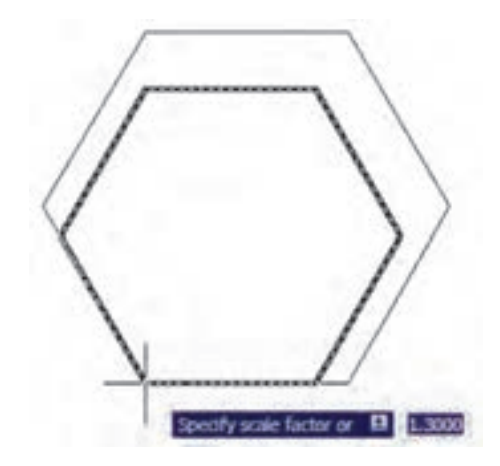

اگر مقدار دقیقی را بهعنوان ضریب تغییر اندازهی شکل (Scale Factor) مد نظر داريد مي توانيد آن را در پاسخ به سؤال Specify scale factor تایپ کنید. مثلاً در این تمرین عدد ۲ را

تغيير اندازه كشيدگي خطي (Stretch): گاهي ضرورت دارد اندازهي برخی شکلها فقط در یک راستا تغییر کند و در واقع در راستای یک خط کشیده شود. در این حال از فرمان Stretch یا دکمهی [1] استفاده میشود. برای اجرای فرمان Strech ابتدا شکل زیر را با استفاده از مستطیل و سهضلعی منتظم رسم کنید.

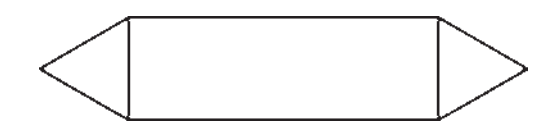

اکنون فرمان را اجرا نمایید. توجه کنید که در این فرمان تنها روش انتخاب، پنجرهي برشي (Crossing Selection) است. بنابراین، مطابق تصویر زیر پنجره ی برشی را بهگونهای باز کنید كه مثلث سمت راست، درون پنجره بيفتد و خطوط افقى مستطيل بهوسیله ی پنجره بریده شوند.

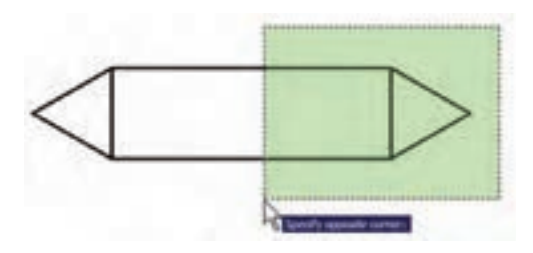

اکنون دکمهی Enter را بزنید. بهمنظور ادامهی فرمان، بايد نقطهي مبنايي (Base Point) از صفحهي رسم تعيين شود. می توانید رأس بیرونی مثلث سمت راست (مثلث انتخابشده) را انتخاب كنيد. حال ملاحظه مي كنيد كه با جابهجاكردن اين نقطه شکل تغییر طول میدهد. در این مرحله کافی است مکان جدید این نقطه را تعیین نمایید تا شکل انتخاب شده بهاندازهی فاصلهی نقطهى مبناى اوليه تا نقطهى جديد تغيير طول پيدا كند.

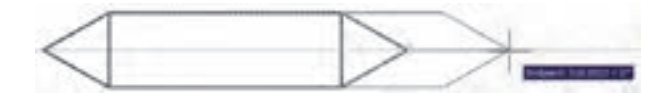

شکلهایی که در فرمان Stretch انتخاب میشوند از دو حالت خارج نیستند . یا شکل هایی هستند، که کاملاً درون پنجره ی

انتخاب برشي قرار مي گيرند (اين شكل ها تنها جابهجا مي شوند) و یا شکلهایی هستند که توسط پنجرهی انتخاب برشمی بریده شدهاند. رئوسي از اين شكلها، كه درون پنجره واقع|ند، جابهجا می شوند و اضلاعی که پنجره، آنها را قطع کرده است تغییر طول میدهند. توجه کنید چنانچه در این فرمان، شکلها بهوسیلهی یکی دیگر از روش های ذکرشده، انتخاب گردند تنها جابهجا خواهند شد و تغییر طول نمی دهند. ترتیب اجرای فرمان Stretch به شرح زیر است : اجرای فرمان ← انتخاب شکلها بهوسیلهی پنجرهی برشی ← Enter ← تعیین نقطهی مبنا ← تعیین نقطهی دوم چنانچه این فرمان بهصورت شبیء / دستور اجرا گردد

اين ترتيب بهصورت ذيل خواهد بود : انتخاب شکلها بهوسیلهی پنجرهی برشمی ← اجرای فرمان ← تعیین نقطهی مبنا ← تعیین نقطهی دوم

كيبي موازي (Offset): اين فرمان كه با استفاده از دكمهي ہے نیز اجرا می شود در مواقعی به کار می رود که لازم است از یک شکل به موازات خودش کیی شود، بهگونهای که کلیهی نقاط شکل کیی شده نسبت به نقاط متناظرشان در شکل اول فاصلهای مساوی داشته باشند. در این فرمان شکلهای مورد نظر فقط با روش تکی (Single) انتخاب میشوند. یک مستطیل به ابعاد ۴۰× ۱۴۰، یک دایره به شعاع ۵۵ و یک خط به طول دلخواه رسم كنيد.

فرمان Offset را اجرا كنيد. پيش از انتخاب شكلها لازم است فاصلهي کپي تعيين شود. مي توان آن را بهصورت عددي وارد نمود و یا با کلیک بر روی دو نقطه از صفحه ی رسم فاصله ی أن دو نقطه را بهعنوان فاصلهى كپي تعيين نمود. اكنون اين فاصله را ۱۵ واحد وارد نمایید و Enter را بزنید. با نشانگر ماوس مستطیل را انتخاب کنید. در این مرحله لازم است جهت کپی مستطیل را تعیین کنید. کافی است با ماوس در داخل مستطیل کلیک کنید. ملاحظه می نمایید که یک مستطیل به فاصله ی ۱۵ واحد در داخل مستطيل قبلي ايجاد مى شود. اكنون دايره را انتخاب نماييد وبيرون آن کلیک کنید. سپس خط را انتخاب کنید و در یکی از دو طرف خط کلیک نمایید. تا زمانی که دکمهی Enter را نزدهاید می توانید

به این عملیات کیے ادامه دهید.

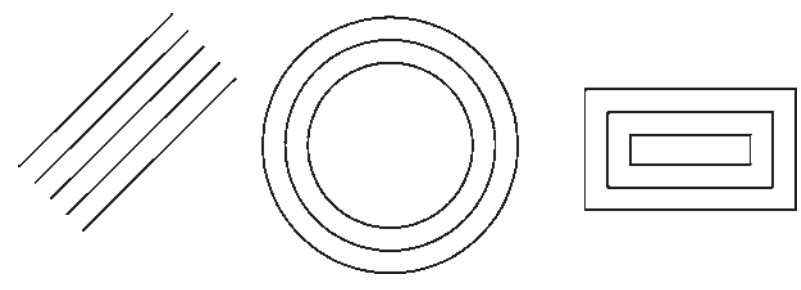

بنابراين، مراحل انجام کيې موازې بهترتيب زير خواهد بود : اجرای فرمان ← تعیین فاصلهی کپی ← انتخاب شکل اول ← کلیک در جهت کپی شکل اول ← انتخاب شکل دوم ← کلیک در جهت کپی شکل دوم ← … ← Enter جنانچه این فرمان از طریق شبیء / دستور اجرا گردد. ترتيب زير انجام خواهد شد : انتخاب شکل اول ← اجرای فرمان ← تعیین فاصله ی کیی ← کلیک در جهت کیی شکل اول ← انتخاب شکل دوم ← کلیک در جهت کپی شکل دوم ← … ← Enter

چرا که در همهی نقشهها دیوارها و جداکنندههای ساختمان بهصورت خطوط موازي با فاصلهي معين رسم مى شوند و با اين فرمان، تمام بدنههای موازی در نقشهها بهسادگی ترسیم میشوند. تمرین ۴: پلان های اولیهی زیر را بهوسیلهی شکل چندخطی (Polyline) و فرمان ویرایشمی Offset رسم نمایید.(راهنمایی: بهمنظور ترسیم چندخطی اولیه، ابزار کمکی افقی و عمودی (Ortho) را روشن کنید و پس از ترسیم با استفاده از فرمان Offset آن را ۲۰ واحد کیے کنید و در پایان با فرمان خط (Line) لبههای انتهایی دیوارها را ببندید.)

فرمان Offset در نقشه کشی معماری کاربرد زیادی دارد،

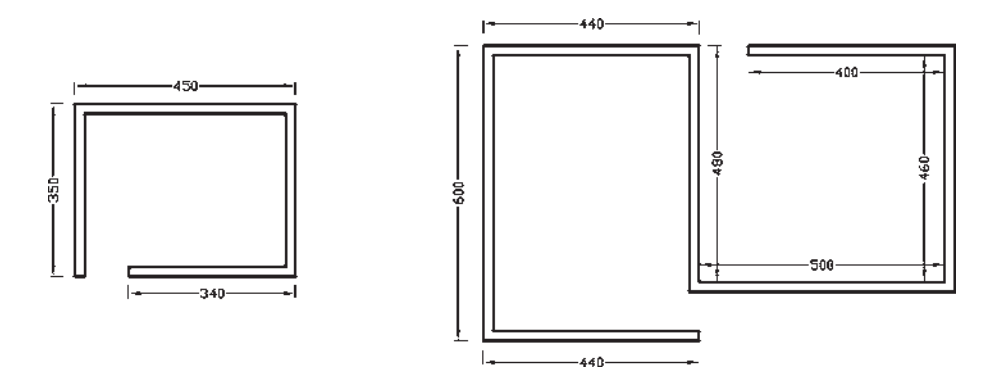

## مطالعەي آزاد

## تغيير طول (Lengthen)

برخی اوقات در ترسیم نقشهها ناگزیریم طول یک شکل باز (مانند خط یا کمان) را تغییر دهیم. به این منظور از فرمان Lengthen استفاده میشود. برای بهکارگیری این فرمان، ابتدا خطی به طول ۱۰۰ واحد رسم نمایید. سپس با اجرای فرمان تغییر طول، بر روی خط ترسیم شده کلیک کنید. ملاحظه می کنید که در خط فرمان عبارت Current Length: 100.00 درج میشود که در واقع طول فعلی این خط را نشان میدهد. اکنون به چهار روش می توان طول این خط را تغییر داد (با استفاده از خط فرمان و یا کلیک راست ماوس روی صفحهی ترسیم). این شیوه ها به شرح زیرند :

استفاده می شود که بخواهیم یک شکل را در دو نقطه، قطع و

قطع (Break): از فرمان Break یا دکمهی [ ] زمانبی

Enter. بر روی خط کلیک میکنیم تا به این طول تغییر نماید.

حدفاصل أن دو نقطه را حذف كنيم. فرمان قطع نيز تنها به روش تکي (Single) اجرا ميشود. اکنون با رسم يک شش ضلعي فرض کنید می خواهید یکی از ضلع های آن را حذف کنید. فرمان Break را اجرا کنید و شش ضلعی را انتخاب نمایید. در این حال اتو کد فرض می کند که نقطه ی کلیک شده همان نقطه ی اول برش است. اما چنانچه میخواهید مجدداً نقطهی اول را برای فرمان تعیین نمایید، پس از تایپ حرف F دکمه ی Enter را بزنید (این حرف اول کلمهی First است). حال بر روی ابتدای یکی از ضلعها و سپس بر انتهای آن کلیک کنید. اما چنانچه حرف F را تایپ نکنید میتوانید مستقیماً نقطهی دوم قطع شکل را تعيين نماييد.

اجرای فرمان ← انتخاب شکل ← (با فرض نقطهی

انتخاب بهعنوان نقطهى اول قطع) ← تعيين نقطهى دوم قطع  $\text{Enter} \leftarrow \text{F} \leftrightarrow \text{A}$ اجرای فرمان ← انتخاب شکل ← حرف

← تعیین نقطهی اول قطع ← تعیین نقطهی دوم قطع شکلهایی که توسط فرمان Break انتخاب میشوند از دو حالت خارج نیستند یا شکل های باز هستند، که ابتدا و انتهای آنها به یکدیگر متصل نیست و محدوده ی انتخابی آنها بهسادگی قطع میشود یا شکلهایی هستند که بستهاند و در این شکلهای بسته حدفاصل دو نقطهی انتخابی در کوتاهترین مسیر حذف می گردد. تنها در حالتی که شکل مورد نظر دایره است، در جهت مثلثاتي انقطاع صورت مي گيرد.

تمرین ۵: شکل های زیر را، با استفاده از فرمان Break، ايجاد نماييد.  $\begin{matrix} 1 & 1 \\ 1 & 1 \end{matrix}$ 

بنابراین، اجرای فرمان Break به دو صورت زیر امکان پذیر

Dynamic: در این حالت، عددی برای تغییر طول وارد نمیشود بلکه ابتدا بر روی شکل کلیک میکنیم و سپس، با حرکت ماوس، طول را بهصورت چشمی و بدون ورود عدد تغییر میدهیم. در مورد اجرای فرمان Lengthen باید توجه نمود که در هر چهار شیوه ی تغییر طول، شکل به صورت تکی (Single) انتخاب می شود و نمی توان از روش های دیگر بهمنظور انتخاب چند شکل استفاده نمود. هم چنین توجه

کنید که هنگام تغییر طول یک شکل باز میتوان آن را از دو سو تغییر داد. چنانچه شکلی انتخاب شود، کلیک

خواهد بود :

انتخاب به هر سوی شکل نزدیکتر باشد، تغییر طول از آن سمت اتفاق خواهد افتاد.

Percent: در این روش، درصد تغییر طول شکل تعیین می شود. چنانچه این عدد از ۱۰۰ کوچک تر باشد، شکل کوتاهتر و اگر از ۱۰۰ بزرگتر شود، طول افزایش می یابد. با واردکردن عدد درصد و زدن Enter، بر روی خط کلیک می کنیم تا این تغییر طول اعمال گردد. Total: با انتخاب گزینهی Total، میتوان طول جدید خط مذکور را وارد کرد. پس از تعیین طول و زدن

Delta: با انتخاب این گزینه مقدار عددی که می خواهید به این خط اضافه یا از آن کم نمایید، تعیین می کنید . پس از ورود یک عدد و زدن دکمهی Enter. بر روی خط کلیک کنید تا خط مذکور به اندازهی عدد مذکور تغییر طول دهد.

قطع در يك نقطه (Break at Point): اين فرمان نوعي از فرمان قطع است که به جای دو نقطه، تنها یک نقطه در آن تعیین میشود و بدون حذف هیچ بخشی، شکل مذکور فقط از یک نقطه به دو قسمت تفکیک میگردد. این فرمان در منوی Modify وجود ندارد و تنها از طريق دكمهى [] اجرا مى شود. اكنون یک خط دل خواه رسم کنید و با اجرای این فرمان، آن را از وسط به دو نیم تقسیم نمایید. ترتیب اجرای فرمان به شرح زیر است.

اجرای فرمان ← انتخاب شکل ← تعیین نقطهی تقسیم تلاشى شكلها (Explode): بعضى از شكلهاى ترسيمى اتوکد با وجود آن که از چند بخش تشکیل شدهاند، یک شبیء واحد محسوب مي شوند و در عمليات انتخاب (Selection) همه ي اجزای آنها با هم انتخاب میشوند. از این شکلها میتوان به این موارد اشاره نمود : مستطیل، چندخطی، چندضلعی منتظم. هرگاه لازم باشد اجزای این شکلها تفکیک شوند و هرکدام مستقل شوند، میتوان از فرمان Explode یا دکمهی

می استفاده کرد. ترتیب اجرای این فرمان بهصورت زیر است. Enter  $\leftarrow$  اجرای فرمان $\rightarrow$  انتخاب شکل ها چنانچه بهصورت شيء / دستور اجرا شود شيوه ي اين فرمان به شکل زیر تغییر می کند : انتخاب شکل ها بے اجرای فرمان يخزدن يا كجكردن گوشمها (Chamfer): فرمان Chamfer یا دکمهی هستان بر روی دو خط غیرموازی عمل می کند. با اجرای این فرمان می توان دو خط مذکور را به یک دیگر رسانید و در محل برخورد، خط کجی ایجاد نمود. این فرمان فقط بهصورت دستور / شيء اجرا شده و انتخاب هاي آن از نوع تكي (Single) است. فرمان Chamfer بدين ترتيب عمل مي كند که چنان چه دو خط مورد نظر به یکدیگر نرسیده باشند آنها را به هم میرساند و در نقطهی برخورد یک پخ ایجاد می کند و اگر این دو خط از همدیگر عبور کرده بودند آنها را کوتاه نموده و از محل برخورد، این پخ را بهوجود میآورد.

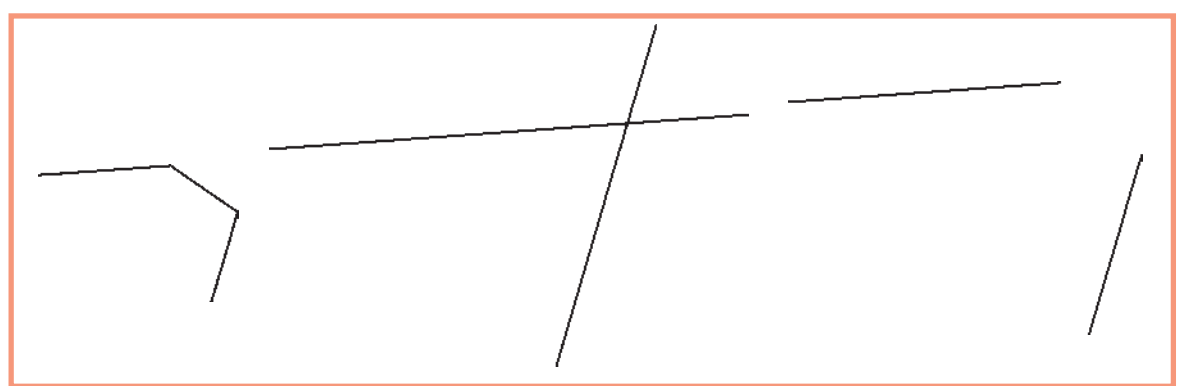

در فرمان Chamfer، دو فاصله ی لبههای پخ از نقطه ی برخورد خطها اهميت دارد. اين دو اندازه در شكل زير با ,d و نمایش داده شدهاند.

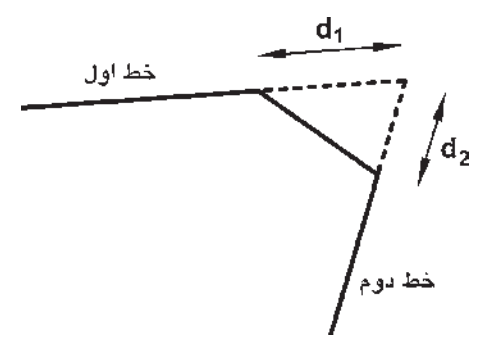

اولین بار که فرمان Chamfer اجرا میشود لازم است تا این دو فاصله تعیین شوند. لذا پس از اجرای فرمان مذکور حرف d (ابتداى كلمهى distance) را تايب كرده و دكمهى Enter را میزنیم. در پاسخ به سؤال Specify first chamfer distance مقدار فاصلهی اول (d,) را وارد می کنیم و Enter را میزنیم. Specify Second را در برابر سؤال Specify Second chamfer distance به برنامه می دهیم و Enter را می زنیم. اکنون، به روش انتخاب فردي (Single) ابتدا خط اول و سپس خط دوم را انتخاب می کنیم تا فرمان به پایان رسد. فاصله ي اول و سيس Enter ← تعيين فاصله ي دوم و سيس Enter ) انتخاب خط اول ← انتخاب خط دوم

در نقشه کشبی معماری، فرمان Chamfer به همراه فرمان Offset در ترسیم دیوارهای پلان بسیار کاربردی است. در ترسیم پلانها همیشه یک خط (داخلی یا خارجی) هر دیوار ترسیم میشود. سپس به اندازهی ضخامت دیوار (به بیرون یا داخل) کپي موازي ( Offset) رسم مي شود و در نهايت لبههاي خطوط جدید با فاصلهی d<sub>y</sub> و d<sub>r</sub> صفر و با استفاده از فرمان Chamfer به یکدیگر می رسند.

دفعات آینده، که فرمان Chamfer اجرا می گردد، فواصل و d<sub>y</sub> و d<sub>y</sub> بهصورت پیشفرض همان مقادیری، که در آخرین **d** اجرا تعیین شده بودند، در نظر گرفته میشود. لذا می توان دیگر فاصلهی جدیدی وارد نکرد و تنها دو خط مورد نظر را انتخاب نمود. در ترسیماتی که کاربر مایل است دو خط را به یکدیگر برساند. اما پخ ایجاد نکند. میتواند فواصل فوقالذکر را صفر تعیین کند. بنابراین، مراحل اجرای فرمان Chamfer به صورت زیرند، با این توضیح که بخش داخل پرانتز تنها هر زمان که لازم است اعداد فواصل تغيير كنند، اجرا مي شود.

اجراي فرمان← (تايب d و سپس Enter ← تعيين

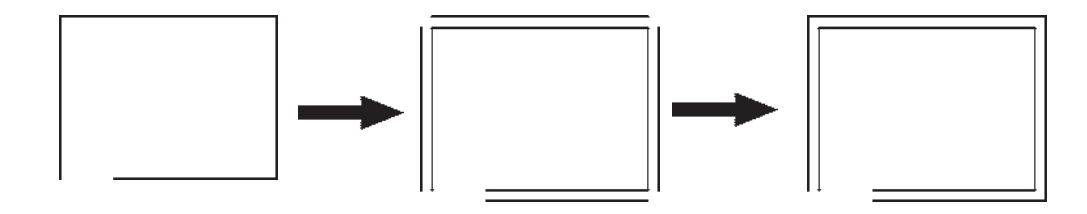

گردکردن (Fillet): فرمان Fillet یا دکمهی هم این که بهمنظور گردکردن محل برخورد دو خط استفاده میشود، همانند فرمان Chamfer عمل می کند. با این تفاوت که در این فرمان به جای واردکردن دو مقدار ,d و ,d ، شعاع کمانی، که گوشهی مورد نظر را گرد می کند، به اتوکد داده میشود. در این فرمان نیز، که تنها از طریق دستور /شبیء اجرا میگردد، مقدار شعاع (r) یک مرتبه به برنامه داده میشود و در دفعات بعدی اجرا، دیگر به ورود مجدد اين شعاع نياز نيست.

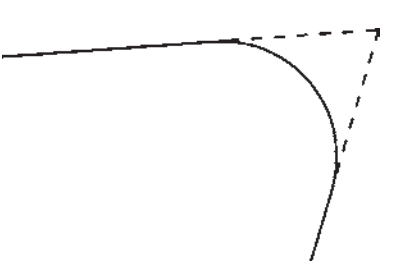

مراحل اجراي اين فرمان بهترتيب زير است : اجرای فرمان ← (تایپ r و سپس Enter+ تعیین شعاع گردشدن و Enter+) انتخاب خط اول ← انتخاب خط دوم

اتصال (Join): فرمان Join یا دکمهی جو عملیاتی، برعکس فرمان قطع (Break)، دارد. به این ترتیب که هرگاه لبههای دو شکل با یکدیگر در تماس باشند اما یکی نباشند، این دو را به یک چندخطی (Polyline) تبدیل می کند. توجه نمایید که این فرمان برای شکلهایی، که به یکدیگر نرسیدهاند یا از هم دیگر عبور كردهاند، عمل نمي كند. اين دستور زماني عمل مي كند كه خطوطی که یک پارچه نیستند در یک جهت باشند و اگر راستای یکی از آنها با دیگری متفاوت باشد این فرمان کاربردی ندارد. مراحل اجراي فرمان اتصال به صورت زير است :

اجرای فرمان ← انتخاب شکل اول ← انتخاب شکل دوم اصلاح لبهها و تقاطعها (Trim): فرمان Trim كه با دکمهی سکر نیز قابل اجراست یکی از پرکاربردترین فرمان های ویرایشی در انواع ترسیمات، از جمله نقشه کشی با اتوکد است. بسیاری اوقات لازم است در محل تقاطع شکل های ترسیمی اتوکد، بخشهاي اضافي يک شکل اصلاح يا در واقع حذف شود. مثلاً در شکل صفحهی بعد ممکن است بخواهیم بخشی از دایره را، كه درون مستطيل قرار گرفته است، حذف نماييم.

لذا در این حالت از انتخاب مرحلهی اول صرف نظر مے شود و اتوکد فرض می کند که کلیهی شکل های موجود در محیط ترسیم، بهعنوان محدودههاي اصلاح. در نظر گرفته مي شوند. حال. شکل های زیر را با ابعاد دل خواه ترسیم نمایید.

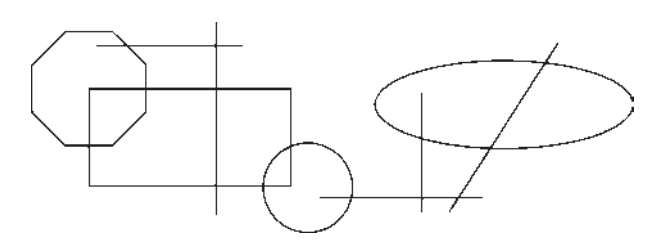

فرمان Trim را اجرا نماييد و بدون انتخاب هيچ شكلي یک مرتبه Enter را بزنید. اکنون میتوانید مستقیماً مرحلهی دوم را انتخاب و لبههای مورد نظر را اصلاح کنید، بهگونهای که در پایان، تصاویر فوق بهصورت زیر تصحیح شده باشند.

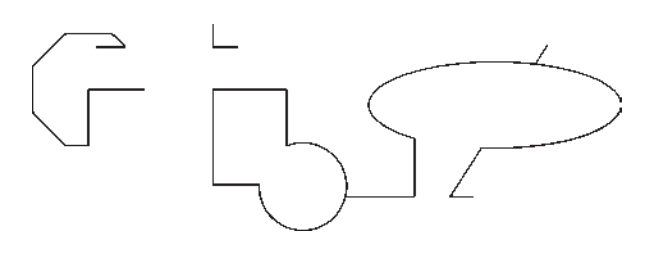

بنابراين مراحل اجراي فرمان Trim بهدو صورت زير خواهد بو د : اجرای فرمان ← انتخاب شکلهای محدودهی اصلاح ← Enter ← انتخاب لبههاي شكل هاي اصلاحي جهت حذف Enter  $\leftarrow$ اجرای فرمان ← Enter ← انتخاب لبههای شکلهای اصلاحی جهت حذف ← Enter چنان چه فرمان Trim بهصورت شيء / دستور اجرا شود شکلهایی که قبل از اجرای فرمان انتخاب شدهاند، بهعنوان محدودههای اصلاح، در نظر گرفته میشوند و لذا ترتیب اجرای فرمان به این قسم خواهد بود : انتخاب شکلها ← اجرای فرمان ← انتخاب لبههای شکل های اصلاحی جهت حذف ← Enter

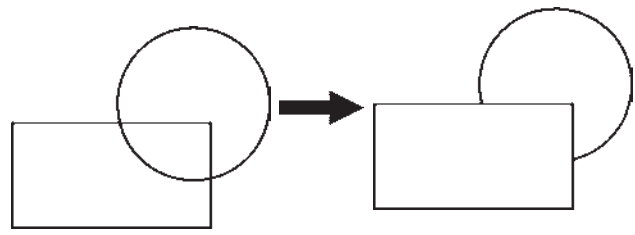

در فرمان Trim، که بر روی اکثر شکل های ترسیمی اتو کد کار می کند، همیشه دو گروه از شکلها وجود دارند. اول شکل هایی که بخشی از آن ها حذف میشود (در مثال فوق دایره) ؛ دوم شکلهایی که محدودهی حذف را مشخص می کنند (در مثال فوق مستطیل). بنابراین، در اجرای این فرمان همیشه دو مرحلهي انتخاب وجود دارد. مرحلهي اول انتخاب بر روى شکلهای گروه دوم اجرا میشود و مرحلهی دوم انتخاب بر روی شکل های گروه اول به انجام میرسد. اکنون، با رسم مثال فوق (مستطيل و دايره)، فرمان Trim را اجرا و مستطيل را انتخاب کنید. سپس دکمهی Enter را بزنید و بر روی لبهی داخلی دایره کلیک کنید تا حذف شود. برای پایان فرمان دکمهی Enter را بزنید.

تمرين ۶: اكنون در ادامه و با استفاده از فرمان Trim شکل فوق را بهصورت زیر اصلاح نمایید.

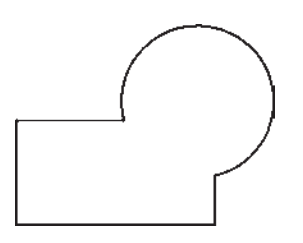

در فرمان Trim کلیهی انتخابها میتوانند هم بهصورت تکی و هم با استفاده از پنجرههای انتخاب صورت گیرند. در نگارش های قدیمی اتوکد، انتخاب مستقیم مرحلهی دوم میبایست بهصورت تکی اعمال میشد. این محدودیت در اتوکد ۰۸ م وجود ندارد.

روش دیگری که در اجرای فرمان Trim وجود دارد در مواقعی است که تعداد اصلاحات مورد نیاز، از حد معمول بسیار بیش تر است و انتخاب مرحلهی اول این فرمان گسترده است. در این فرمان نیز پس از اجرا، ابتدا شکل های گروه دوم انتخاب می شوند و پس از زدن Enter، لبههایی از شکلهای اول، که باید امتداد پابند، انتخاب می شوند. مثلاً در شکل زیر برای امتداد دادن خط و رسانيدن آن به دايره، پس از اجراي Extend، دایره را انتخاب می کنیم و Enter را می زنیم. سپس انتهای سمت راست خط را انتخاب مي كنيم.

امتداددادن شكلها (Extend): فرمان Extend يا دکمهی /-- ،عملیاتی معکوس Trim اجرا می کند. به این ترتیب که می تواند شکلی را امتداد دهد تا به شکل دوم برسد. بنابراین اَشکال این فرمان نیز دو گروهاند : شکلهایی که باز هستند و باید از یک سو یا هر دو سو امتداد یابند، دوم شکلهایی که محدودههای امتداد را مشخص می نمایند. همانند فرمان Trim.

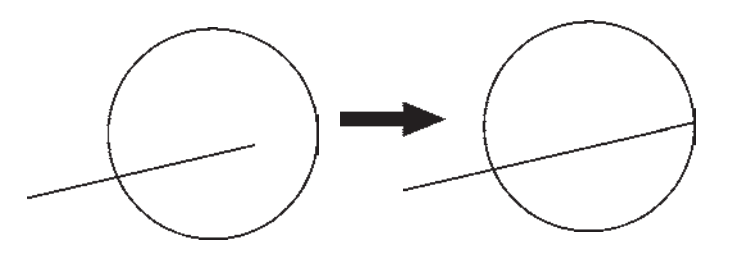

اجرای فرمان ← Enter ← انتخاب لبههای شکلها Enter  $\leftarrow$  جهت امتداد چنان چه فرمان Extend بهصورت شيء/دستور اجرا شود شکل هایی که قبل از اجرای فرمان انتخاب شدهاند، بهعنوان محدودههای امتداد، در نظر گرفته میشوند. لذا ترتیب اجرای فرمان به اين قسم خواهد بود : انتخاب شکلها ← اجرای فرمان ← انتخاب لبههای  $\text{Enter} \leftarrow \text{invariant}$ شکل ها جهت امتداد روش دوم اجرای فرمان Extend نیز بهاین ترتیب است كه پس از اجراي فرمان، بدون انتخاب هيچ شكلي، Enter را می زنیم و لبههای مورد نظر از شکل های اول را انتخاب می کنیم. این لبهها، تا نزدیکترین شکلی که در صفحهی ترسیم به آنها وجود دارد، امتداد مى يابند. بنابراين، مراحل اجراى فرمان Extend به دو صورت زیړند :

اجرای فرمان ← انتخاب شکلهای محدوده ی امتداد ← Enter ← انتخاب لبههای شکل ها جهت امتداد ← Enter

فصل ينجم

امکانات جانبی ا تو کد

اهداف رفتاري: با مطالعه و اجراي تمرينات اين فصل از فراگيرنده انتظار مي رود : ۱\_ از فرمانهای Pan ،Zoom و Aerial View بهمنظور بزرگنمایی، کوچکنمایی، پیمایش و حرکت در نقشههای اتوکد بهطور کامل استفاده نماید. ۲\_ واحدهای نقشه را به واحدهای مورد نیاز در نقشهکشی تغییر دهد. ۳\_ کلیهی مشخصات اشکال ترسیم شده در اتوکد، مانند مختصات، طول، مساحت، محیط و اندازهها را استخراج نمايد. ۴\_ عملیات هاشورزدن و رنگآمیزی محدودههای مختلف نقشه را با کنترل تنظیمات آن اجرا کند. ۵\_ از قابلیتهای فرمان «نقطه» در علامتگذاری و تقسیم شکلها استفاده کند. ۶\_ از همه ی روش های نگارش متن در اتوکد در نقشههای ترسیمی استفاده نماید. ۷\_ برنامه ی فارسی نویس اتوکد را بر روی رایانه راهاندازی و از آن استفاده کند. ۸\_ نوار ابزارهای جدیدی برای سهولت کار در اتوکد طراحی نماید.

ابتدا با استفاده از فرمان Open در منوی File، یکی از نمونه نقشههای اتوکد را باز میکنیم. با فعالشدن پنجرهی Open به مسیر نصب اتوکد در کامپیوترتان بروید و از شاخهی Sample فایل db\_samp را باز کنید. این یک نمونه نقشه ی موجود در مثال های اتو کد است، که پلان مجموعهای اداری را نمایش می دهد.

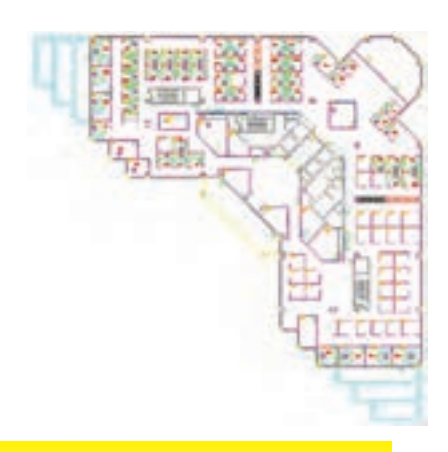

تاکنون روشهای ترسیم، انواع شکلهای ترسیمی و ویرایش آنها بهمنظور ترسیم یک نقشه آموزش داده شده است. در این فصل به امکاناتی از اتوکد اشاره خواهد شد که، گاهی اوقات حين عمليات ترسيم، به آنها نياز پيدا مي کنيم يا با استفاده از آنها رسم با سهولت بیش تری صورت می گیرد و یا بهوسیله ی آن ها تکمیل می گردد .

بزرگنمایی و کوچکنمایی صفحهی ترسیم در فصل اول به عملیات بزرگنمایی و کوحکنمایی اتوکد با به کارگیری غلتک ماوس، اشاره شد. در اینجا تأکید می شود که امکانات بزرگنمایی و کوچکنمایی اتوکد یا Zoom ، بسیار وسیع تر و متنوعتر از امکان فوق است. برای آزمایش روش های Zoom،

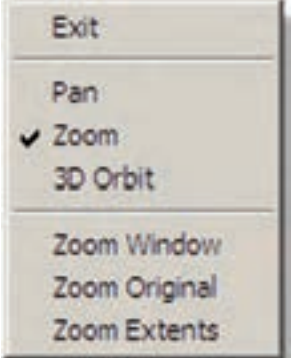

اگر گزینهی Exit انتخاب شود. فرمان به پایان میرسد ؛ هرچند که با زدن کلید Enter نیز فرمان پایان می یابد. قسمت دوم این پنجره، فرمان Zoom را به دو فرمان دیگر Pan و 3D Orbit منتقل می کند که درباره ی اولی توضیح داده خواهد شد و دومی نیز مربوط به تغییر زاویهی دید سهبعدی نسبت به احجام اتوکد است و در مقوله ي اين كتاب نمي گنجد. بخش سوم پنجره شامل سه فرمان Zoom است که درباره ی آنها (Zoom Window و Zoom Extents) در ادامه توضیح داده خواهد شد. Zoom Original وضعیتی از بزرگنمایی صفحه است که هنگام اجرایZoom Realtime در آن قرار دارد و با اجرای Zoom Original بزرگ نمایی تصاویر صفحهی رسم دوباره به همان وضعیت برمی گردد.

Zoom Previous : اين فرمان هميشه وضعيت بزرگنمایی صفحه را به حالت قبل برمی گرداند و در واقع آخرین عمليات Zoom را Undo مي كند . بنابراين، اين فرمان را مي توان پس از هريک از فرمان هاي ديگر Zoom اجرا نمود. توجه نماييد که این فرمان تا ۱۰ عملیات بزرگ نمایی یا کوحک نمایی قبل را در حافظه ی خود نگاه می دارد.

Zoom Window : با استفاده از این فرمان می توانید، در هر بخش ازصفحهی ترسیم، پنجرهای باز کنید تا اتوکد با بزرگ نمایی آن قسمت، بخش مورد نظر را به شما نمایش دهد. هنگام اجرای فرمان، کافی است همانند ترسیم یک مستطیل در دو نقطه از صفحه به صورت جداگانه، کلیک کنید تا مستطیل تعیین شده بزرگ شود.

مجـمـوعـه فـرمـان هـاي Zoom در منـوي View و در زیرشاخهای با همین نام قرار دارند.

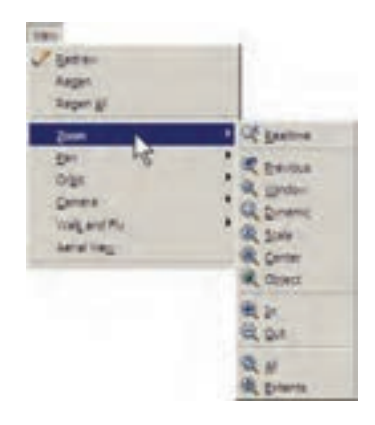

دکمههای معادل این فرمانها نیز در نوار ابزار فوقانی اتوکد، که با نام Standard شناخته میشود، وجود دارد. بخشبی از این دکمهها، با نگهداشتن سومین دکمهی این مجموعه از سمت چپ، در زیر آن باز میشوند.

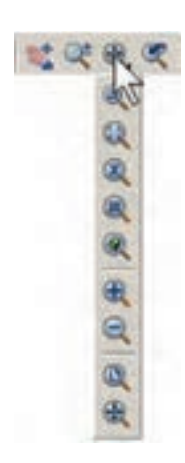

کاربرد هر کدام از فرمان های Zoom

Zoom Realtime: با اجراي اين فرمان نشانگر ماوس تبدیل به یک علامت ذرهبین مانند ځین میشود و با نگهداشتن دکمهي حب ماوس و حرکتدادن آن، تصاوير صفحه نزديک و دور می شوند. این فرمان، بالاخص برای استفاده از ماوس هایی که غلتک ندارند، کاربرد دارد. چنانچه هنگام اجرای آن، بر روی صفحه کلیک راست کنیم، پنجره ی بالای صفحه باز مے شو د .

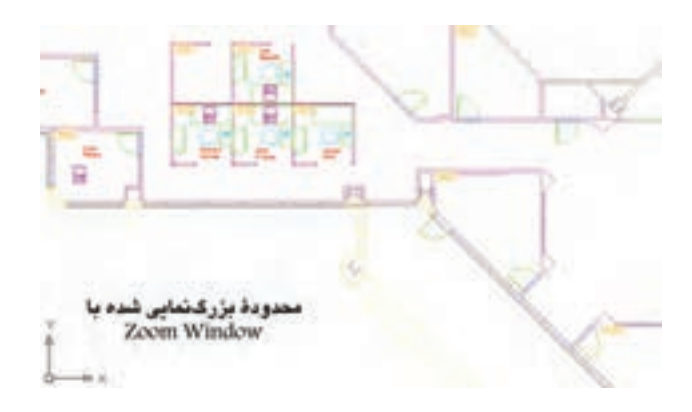

همانگونه که ملاحظه نمودید، این فرمان در پنجرهی بازشده ی فرمان Zoom Realtime نیز وجود داشت که مے توان در میانه ی اجرای این فرمان، با انتخاب Zoom Window پنجرهای نیز برای بزرگنمایی باز نمود. تنها بهخاطر داشته باشید كه فرمان Zoom Window در اين جا به اين شكل اجرا مي شود که باید هنگام بازکردن پنجرهی بزرگنمایی، دکمهی چپ ماوس بایین نگاه داشته شود و اصطلاحاً کلیک و Drag اِعمال گردد. Zoom Dynamic: این فرمان نیز مشبابه Zoom Window عمل می کند، با این تفاوت که کاربر ابتدا باید اندازهی

پنجره ی بزرگ نمایی را تعیین نماید و در مرحله ی بعد مکان این پنجره را بر روی اشکال صفحه ی ترسیم مشخص کند. اکنون این فرمان را اجرا نمایید. ملاحظه می کنید که محدودهی بیرونی

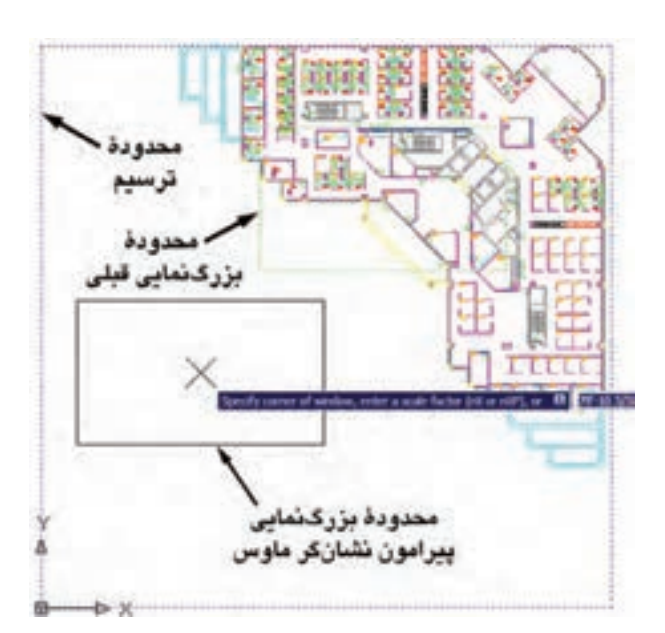

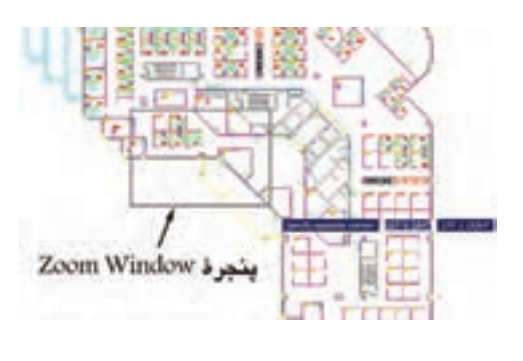

نقشهری موجود نشان داده می شود و نشانگر ماوس بهصورت یک × درمیآید که مستطیلی پیرامون آن قرار دارد. در واقع این مستطیل همان پنجره ی بزرگنمایی است.

برای تغییر این مستطیل کافی است در هر نقطه ی دل خواه از صفحه کلیک تا بتوانید با حرکت نشانگر ماوس، آن را با اندازهي مورد نظر اصلاح نماييد. هنگام تنظيم اندازهي اين پنجره، نشانگر ماوس ب*ەص*ورت یک → درمی آید.

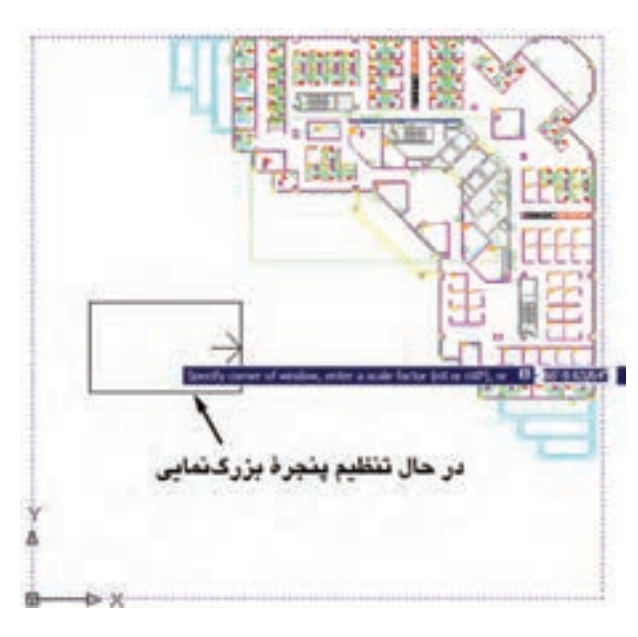

با کلیک دوم اندازهی پنجره تنظیم میشود. حال، ماوس را حرکت میدهیم و بر روی بخشی از نقشه، که باید بزرگنمایی شود، قرار میدهیم. سپس راست کلیک میکنیم. در پنجرهی بازشده، Enter را انتخاب مىنماييم تا آن قسمت بزرگنمايي شود.

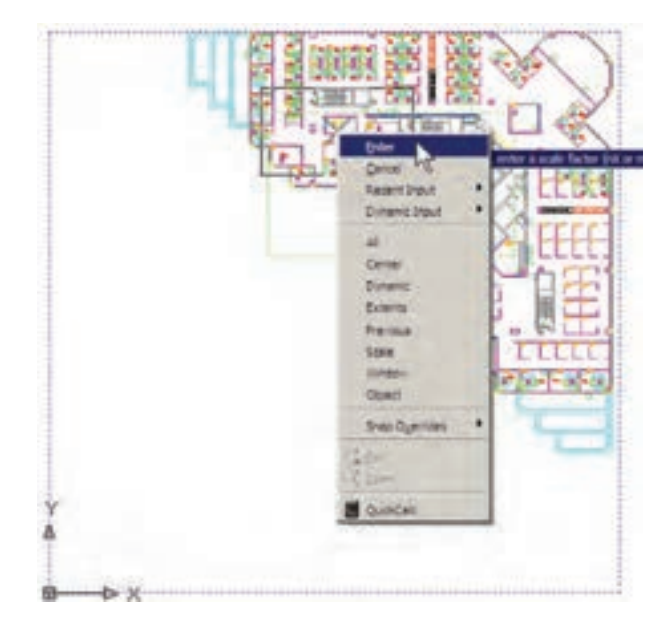

Zoom Scale: این فرمان با یک عدد مقیاس کار می کند. با اجراي أن عبارت Enter a scale factor ظاهر مي شود. كاربر در پاسخ به آن، یک عدد وارد می کند. این عدد مقیاس بزرگنمایی یا کوچکنمایی صفحهی ترسیم را تعیین مینماید. مثلاً وقتی آن را ۲ وارد کنیم، بزرگنمایی دو برابر میشود و اگر ۰/۵ وارد کنیم کوچکنمایی نصف میشود. بنابراین، برای بزرگنمایی همیشه باید عددی بزرگتر از ۱ وارد شود و برای کوچکنمایی لازم است این عدد کوچکتر از ۱ باشد.

Zoom Center: در این فرمان، ابتدا مرکز بزرگنمایی و سپس ارتفاع پنجره ي بزرگ نمايي تعيين مي شوند. براي درک بهتر Zoom Center ، ابتدا آن را اجرا كنيد و در پاسخ به Specify center point، مانند تصویر با نشانگر ماوس، وسط یلههای این نقشه کلیک کنید.

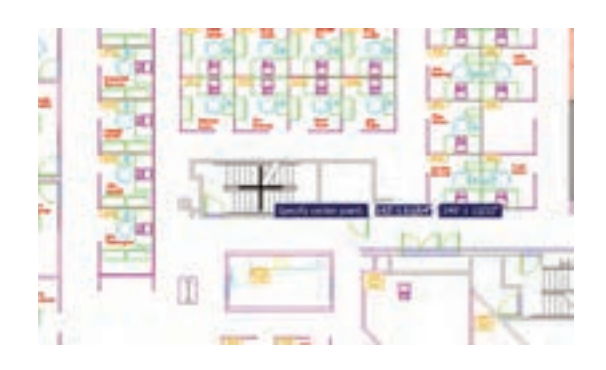

حال، فرض کنيد مي خواهيم اين پلهها را بهصورت کامل در صفحهي ترسيم بزرگ كنيم. بنابراين، بايد عرض اين پلهها همتراز ارتفاع پنجرهي بزرگنمايي باشد. پس در پاسخ به عبارت Enter magnification or heigh بايد مقدار عددي عرض يلهها را وارد کنیم. در شرایطی که مقدار دقیق عددی این ارتفاع را نداریم می توانیم آن را با کلیک ماوس تعیین کنیم. بنابراین، ماوس را حرکت دهید. ابتدا در پایینترین و سپس در بالاترین نقطهی ىلە كلىك كنىد.

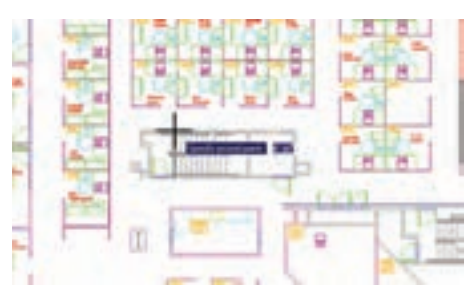

اکنون ملاحظه می کنید که عرض پلهها در ارتفاع صفحه بزرگنمایی شده است.

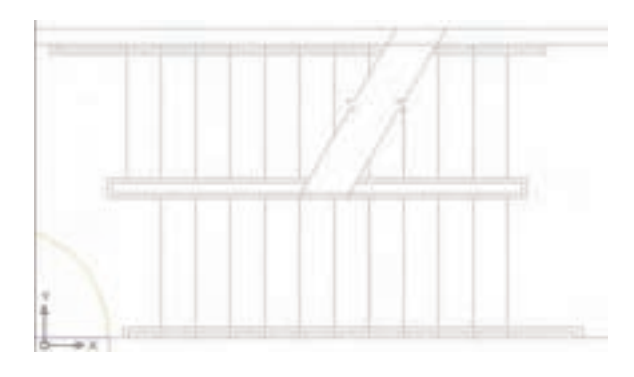

Zoom Object: این فرمان، که یکی از فرمانهای جدید Zoom است و در نگارش های قبلی اتو کد وجود نداشت، می تواند بزرگنمایی را بر روی یک شیء ترسیم شده اجرا کند. برای استفاده از آن پس از اجرا لازم است یک یا چند شکل را انتخاب نماييد. اين فرمان بهصورت شيء/دستور نيز قابل اجراست، يعني می توانید شکل های مورد نظر را انتخاب و سپس فرمان Zoom Object , ا اجرا كنيد.

Zoom In /Zoom Out: این دو فرمان برای بزرگ نمایی و کو حک نمایی در یک مرحله اجرا می شوند. یعنبی با اجرای

Zoom In بزرگ نمایی، نسبت به وضعیت فعلی نمایش صفحه ی ترسیم، صورت می گیرد و با اجرای Zoom Out کوچکنمایی، نسبت به وضعیت جاری، اجرا می شود.

Zoom Extents: این فرمان، که یکی از کاربردیترین

فرمان های Zoom است، می تواند کلیه ی شکل های رسم شده در صفحه ی ترسیم را یکباره بزرگنمایی کند، بهگونهای که تمامی اجزاي نقشه با بزرگ ترين Zoom ممکن، به نمايش درآيند. تصاوير زیر، قبل و بعد از فرمان Zoom Extents را، نشان می دهد.

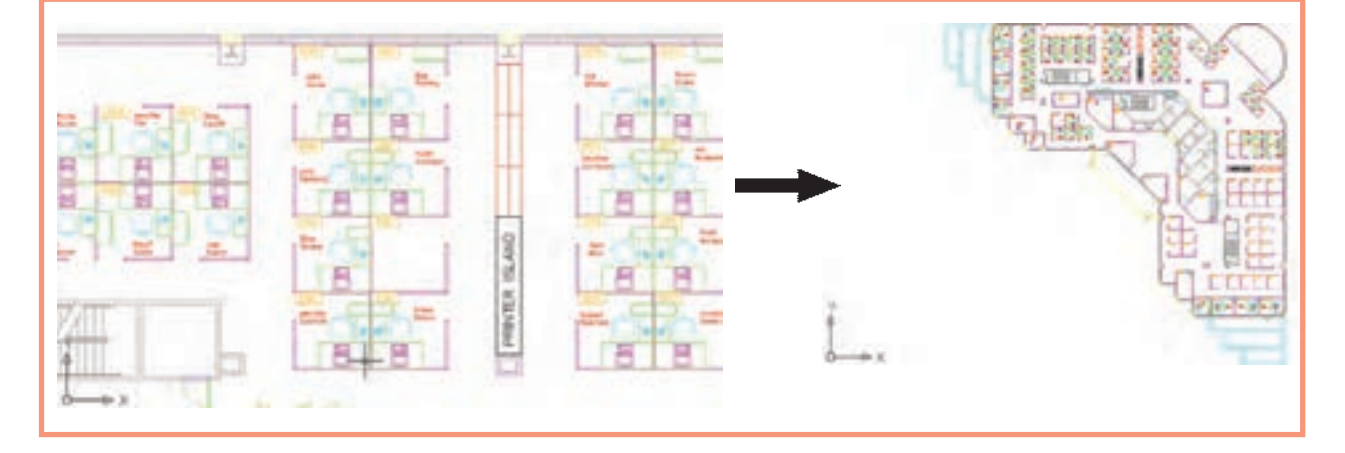

همان گو نه که پیش از این ملاحظه نمودید، این فرمان یکی از گزینههای پنجره ی Zoom Realtime نیز هست که در حین اجراي Zoom Realtime مي توان از آن استفاده نمو د .

Zoom All: همان گونه كه از نام اين فرمان پيداست، از آن براي اجراي عمليات Zoom بر روي كل صفحه استفاده می شود. محدودهای که این فرمان بزرگنمایی می کند همان محدوده ي ترسيم يا Drawing Limits است، كه در فصل سوم بدان اشاره شد. اما چنانچه مجموعه ترسیمات اجرا شده در

صفحه فراتر از محدودهی ترسیم باشد، این فرمان بیرونیترین لبههای ترسیمات را بهعنوان محدودهی ترسیم در نظر میگیرد. در واقع زمانی که شکلهای رسمشده در صفحهی ترسیم از محدوده ي ترسيم بزرگتر باشند فرمان Zoom All همان عملياتي را اجرا می کند که Zoom Extents اجرا می کرد. در زیر، وضعیت نقشهی موجود را قبل و بعد از اجرای Zoom All نشان میدهد. ملاحظه میشود که نقشهی مذکور محدودهای كمتر از محدودهى ترسيم را اشغال نموده است.

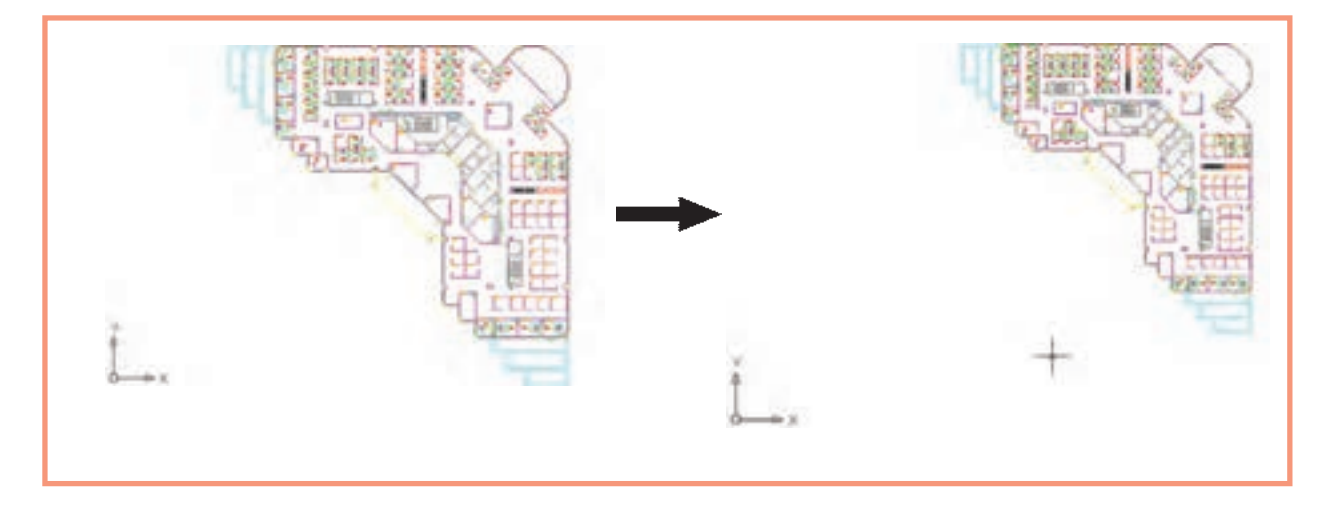

جابهجایی مسطح دید در صفحهی ترسیم یکی دیگر از امکانات کنترل صفحهی ترسیم، جابهجایی مسطح دید است. همانطورکه در فصل اول ملاحظه نمودید، جابهجایی مسطح دید یا Pan با نگهداشتن غلتک ماوس بر روی صفحه امکان پذیر است. این فرمان را بهطور کامل می توانید از منوي View اجرا نماييد.

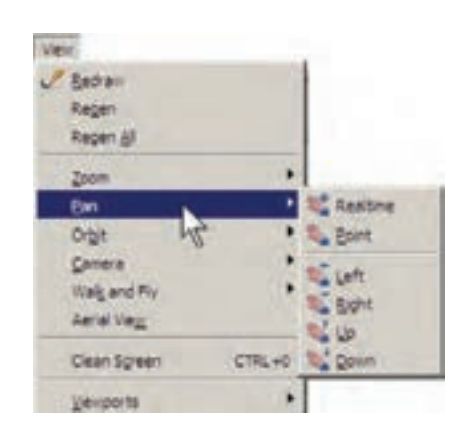

مهم ترين فرمان از اين مجموعه Pan Realtime است، كه دکمهي آن در مجموعه دکمههاي Zoom، بهصورت ۲۰۰۴، وجود دارد. با اجرای آن، نشانگر ماوس به یک دست تبدیل میشود و با نگهداشتن دکمهي چپ ماوس و حرکت آن، مي توان بدون هيچ بزرگنمایی یا کوچکنمایی، موقعیت دید را نسبت به اَشکال صفحهي ترسيم تغيير داد. هنگامي كه فرمان فوق در حال اجراست با کلیک راست بر روی صفحه، همان پنجره ی Zoom Realtime باز میشود. بنابراین، میتوان هرجا لازم بود از فرمان Zoom به Pan رفت يا بالعكس از Pan به Zoom منتقل شد.

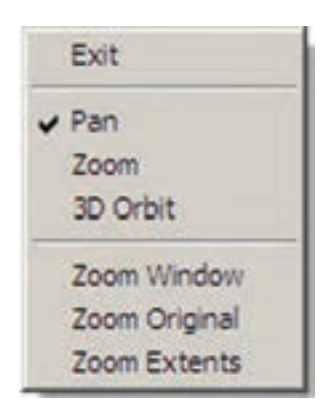

در فرمان Pan Point، اتوکد تنها دو نقطه را از کاربر دریافت می کند. جابهجایی مسطح به اندازه ی فاصله ی نقطه ی اول تا نقطهى دوم صورت مى گيرد. چهار فرمان Pan Left، Pan Up ، Pan Right و Pan Down، به ترتيب، جابهجايي مسطح را با اندازهي ثابت به سمت چپ، راست، بالا و پايين اجرا مي كنند.

دید هوایی به صفحهی ترسیم امکان دیگری که بهمنظور بزرگ نمایی و کوحک نمایی در اتوكد وجود دارد ديد هوايي يا Aerial View است. اين فرمان که از منوی View قابل اجراست، پنجرهای کوچک در گوشهی صفحهی ترسیم باز می کند و کلیهی ترسیمات را با اندازهی کوچک در خود نمایش می دهد. با استفاده از امکانات موجود در آن، مي توان عمليات Zoom را بهصورت كنترل شده اجرا كرد.

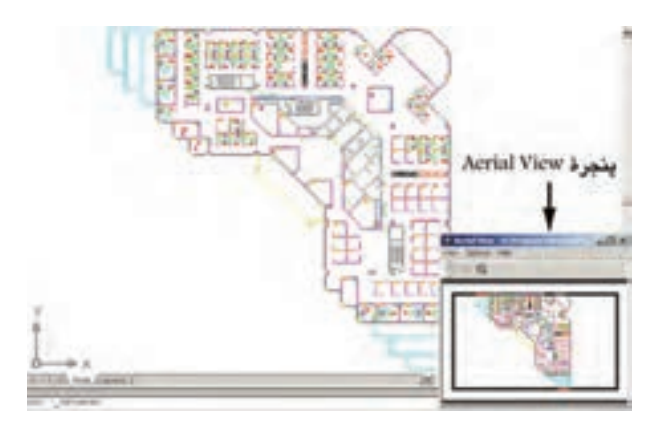

روش بزرگ نمایی در این پنجره همان روش فرمان Zoom Dynamic است، با این تفاوت که، همزمان با اجرای عملیات Zoom در پنجرهي Aerial View، در صفحهي اصلي ترسيم نیز این بزرگنمایی نمایش داده می شود. در تصویر زیر وضعیت یس از بزرگ نمایی را مشاهده می نمایید. ملاحظه می کنید که مزیت استفاده از Aerial View آن است که کلیه ی نقشه را، با وجود انجام بزرگنمایی، در خود نشان میدهد و درنتیجه کاربر میداند که چه بخشی از صفحهی ترسیم برای او بزرگ نمایی شده است.

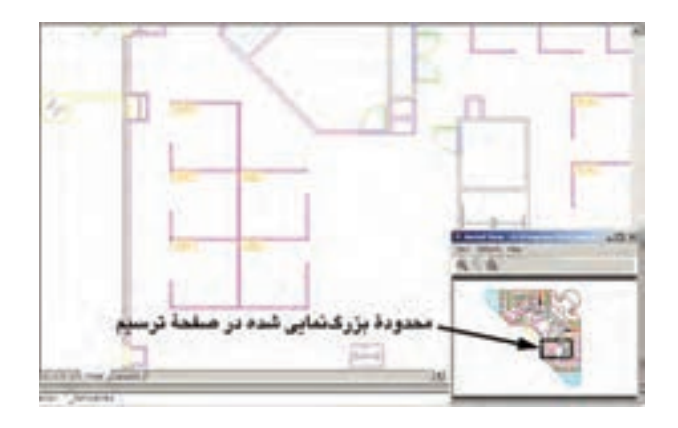

این دکمهها به منظور عملیات Zoom در خود پنجرهی Aerial View به کار می روند و تغییری در بزرگنمایی صفحهی اصلبی ترسيم ايجاد نمي كنند. از دیگر مزایای این فرمان آن است که می توان با حضور پنجره ی Aerial View، دیگر فرمان های اتو کد را نیز اجرا نمو د. همان گونه که ملاحظه میکنید، سه دکمهی Zoom Extents. Zoon In و Zoon In نيز در بالاي اين ينجره وجود دارند.

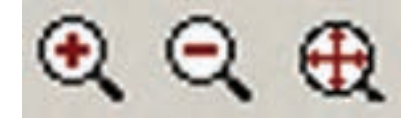

برای رفع این حالت و بازگرداندن منحنبیها به حالت واقعی شان، کافی است فرمان Regen را از منوی View اجرا نمایید. بهطور عمومی فرمان Regen برای بازسازی نمایش ترسیمات در صفحه به کار میرود. صحنهی فوق را پس از اجرای فرمان Regen در تصویر زیر ببینید.

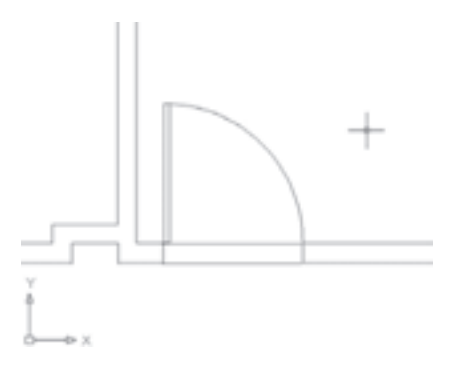

تغییر واحدهای نمایش و ترسیم اتوکد میتواند. هنگام شروع به کار یا ضمن عملیات در یک فایل نقشه، واحدهای نمایش و ترسیم را تغییر دهد. بهطور بازسازی نمایش در صفحهی ترسیم

اتوکد یک نرمافزار گرافیکی برداری است، به این معنا که کلیه ی شکل ها را با مجموعه مختصاتشان در فایل مورد نظر ذخیره می کند نه با حالت ترسیم شده. بنابراین، بسیاری از اوقات، هنگام اجرای عملیات Zoom و Pan. به منظور افزایش سرعت ير دازش، أشكال داير هاي و منحني بهصورت شكسته (حندضلعي) به نمایش درمیآیند. در تصویر زیر بخشی از فایل قبلی را پس از اجرای عملیات Zoom ملاحظه می کنید که کمان نمایش درها را بهصورت شکسته نمایش داده است.

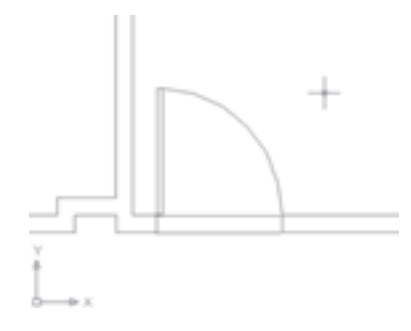

دهدهی نبودهاند و با واحدهای انگلیسی (فوت و اینچ) نمایش مثال، در فایل db\_samp، که پیش از این باز کرده بودید، می توان دید که مختصات در حال نمایش در نوار وضعیت، در سیستم داده مي شوند.

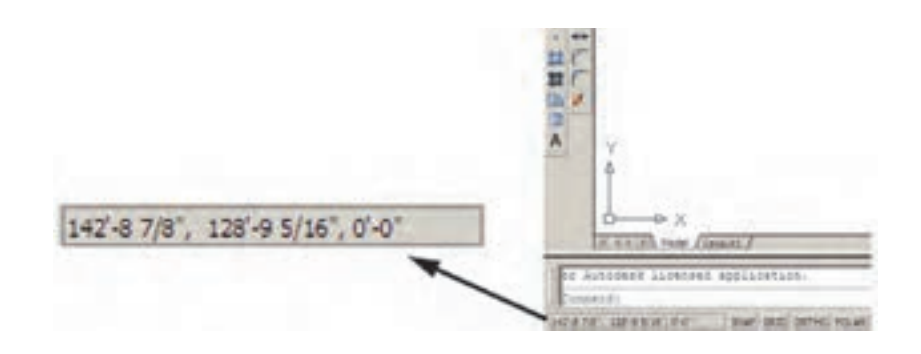

برای تبدیل واحدهای ترسیم به سیستم دهدهی از پنجره ی Type در Length، گزینه ی Decimal را انتخاب کنید. برای تعیین واحد اندازهگیری زاویه در پنجرهی Type از Angle، گزینه ی Decimal Degrees را انتخاب نمایید. همان گونه که پیش از این ملاحظه نمودهاید، جهت مثبت برای تعیین زوایا در اتوكد، جهت مثلثاتي است ؛ اما چنان چه بخواهيد آن را در خلاف جهت مثلثاتي تنظيم كنيد مي توانيد گزينهي Clockwise (جهت حركت عقربههاي ساعت) را در اين پنجره فعال نماييد.

استخراج مشخصات اشكال اتو کد می تواند مشخصات شکل های رسم شده در صفحه ی ترسیم را نمایش دهد. این مشخصات شامل طول، زاویه، مختصات، مساحت، محیط، حجم و … است، که بسته به نوع شکلها متفاوتاند. مجموعه فرمانهای کاربردی این امکان در بخش Inquiry از منوی Tools قرار دارد.

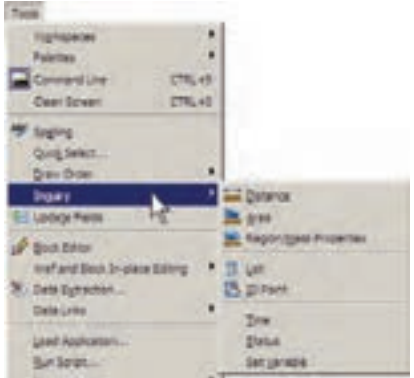

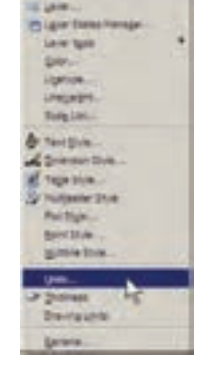

براي تغيير واحدهاي فعال در فايل، به منوى Format مىرويم و فرمان ...Units را اجرا مي كنيم.

در پنجرهی بازشده، واحدهای طولی ترسیم و نمایش را در بخش Length و واحدهای زاویه را در بخش Angle، تغییر میدهیم. در هریک از بخشها، Type نوع واحد و Precision تعداد ارقام پس از اعشار را در دقت نمایش آن واحد، تنظیم مے کند .

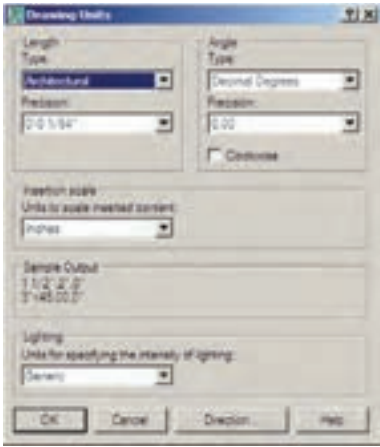

Distance: این فرمان بهمنظور نمایش فاصلهی دو نقطه بهکار میرود. هنگام اجرای این فرمان دو نقطه را در صفحهی ترسیم و از اشکال رسمشدهی موجود انتخاب می نماییم. مشخصات بهدستآمده، هم در کنار نشانگر ماوس ظاهر می شود (چنانچه ابزار Dynamic فعال باشد)، و هم در خط فرمان به نمایش در مے آید.

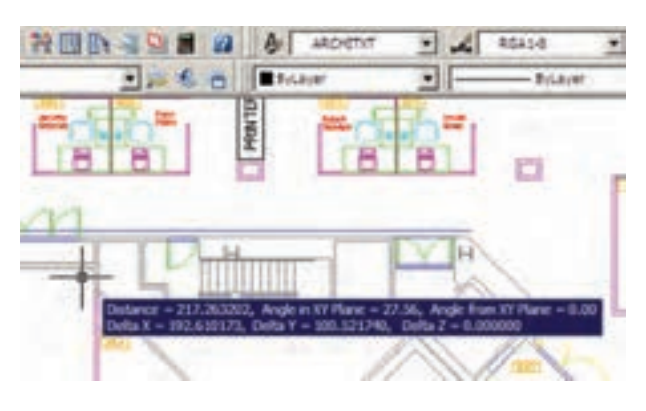

این مشخصات شامل ۶ عدد است، که در آن Distance فاصله ی مستقیم دو نقطه، Angle in XY plane زاویه ی خط ارتباطی دو نقطه در صفحهی Angle from XY Plane ،XY زاویهی خط ارتباطی دو خط در جهت عمود بر صفحهی XY. Delta X فاصله ي افقى دو نقطه، Delta Y فاصله ي عرضى دو نقطه و Delta Z فاصلهى ارتفاعي دو نقطه محسوب مي شوند. چنانچه خواستيد مشخصات استخراج شده را با دقت مطالعه نمایید کلید F2 را میزنید تا آخرین فرمانهای اجرا شده در خط فرمان با یک پنجرهی بزرگ نمایش داده شوند. در این پنجره خروجي هاي بهدست آمده از فرمان هاي Inquiry بهخوبي قابل ملاحظه و مرور هستند. در تصویر زیر پنجره ی بازشده ی خط

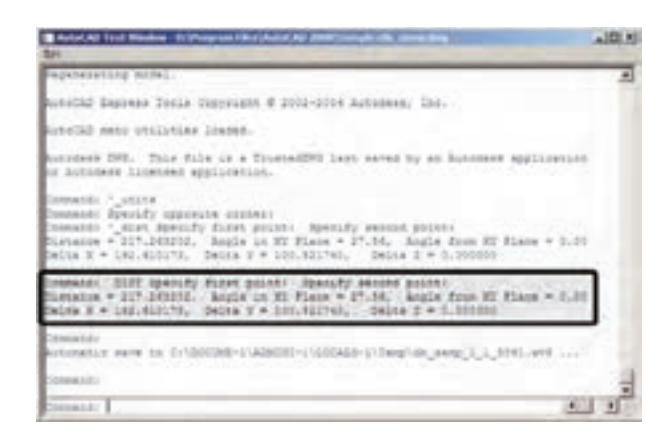

فرمان را به همراه نتايج فرمان Distance مشاهده مى كنيد. Area: از این فرمان، بهمنظور محاسبهى محيط و مساحت یک محدوده ی بسته بر روی نقشه، استفاده می شود. برای آزمودن این فرمان، ابتدا بر روی یکی از اتاقهای اداری پلان حاضر، بزرگ نمایی لازم را اجرا کنید. سپس فرمان Area را به اجرا درآورید و از یک گوشهی اتاق شروع نمایید. به این ترتيب كه تمامي گوشههاي آن را بهصورت متوالي انتخاب كنيد تا دوباره به نقطهي اول برسيد. در تصوير زير، ترتيب انتخاب گوشههای محدوده ی یک اتاق به نمایش درآمده است.

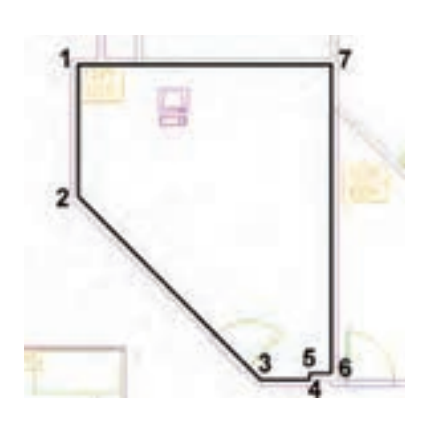

سپس Enter را بزنید تا نتیجه بر روی صفحه در کنار ماوس يا در خط فرمان ظاهر شود.

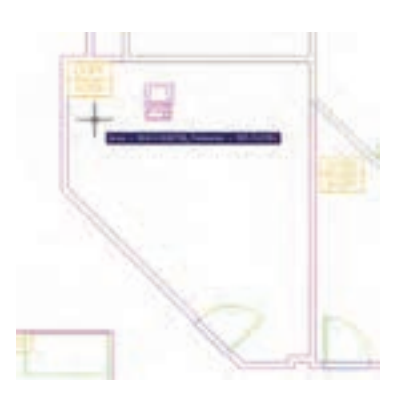

عدد Area مساحت و عدد Perimeter محيط را نشان میدهد. در شرایطی که محدودهای مانند حوزهی درون یک دایره دارای گوشههای مشخص نباشد پس از اجرای فرمان Area، حرف O (اول كلمه ي Object) را تايپ و سپس آن شكل

را انتخاب می کنیم تا مساحت و محیط آن تعیین شود. توجه کنید که بخش Object از فرمان Area فقط بر روی شکلهای پیوسته و بسته کار می کند، مانند دایره، بیضی، مستطیل، چندضلعی منتظم و چندخطی که ابتدا و انتهای آن به هم رسیده باشد.

فرمان Region / Mass Properties، به منظور بهدستآوردن مشخصات احجام سهبعدي، در اتوكد بهكار میرود، که از توضیح بیش تر آن در اینجا اجتناب میشود.

List: این فرمان آماری کلی از تمامی مشخصات شکل، هم چون مختصات، مساحت، محیط، زاویهی قرارگیری و … به كاربر مىدهد. برخى مشخصات خاص مربوط به نوع شكلها نيز در نتایج این فرمان ظاهر میشود (مثلاً برای دایره، مرکز و شعاع آن، برای مستطیل، مختصات حهار نقطهی گوشههای آن و ...). یس از اجرای فرمان List، کافی است شکل مورد نظر انتخاب گردد و Enter زده شود. نمونهای از نتایج فرمان List در تصویر زیر به نمایش درآمده است.

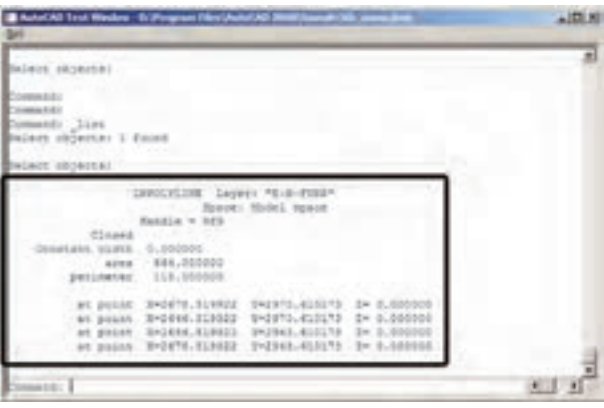

ID Point: این فرمان تنها مختصات یک نقطه ی مشخص را در صفحه ی ترسیم به نمایش می گذارد و برای اجرای آن باید بر روی نقطه ی مورد نظر کلیک نمایید.

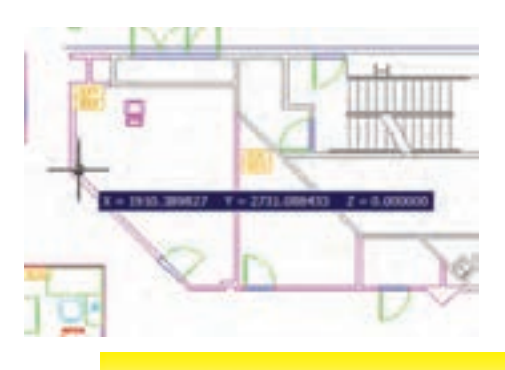

هاشورز دن یکے از امکانات کاربردی اتوکد قراردادن الگوی هاشور در یک محیط بسته از نقشههای ترسیمی است. برای استفاده از هاشور، ابتدا دایرهای به شعاع ۵۰ واحد رسم کنید. سپس با استفاده از فرمان و را بشبه Offset آن را به فاصله ی ۲۰ واحد و به تعداد ۴ عدد به بیرون کیی موازی نمایید تا شکل زیر ایجاد شود.

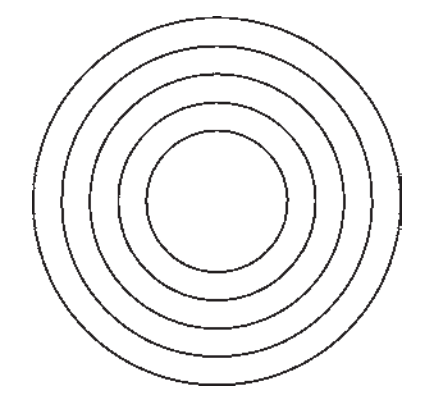

فرمان Hatch را از منوی Draw اجرا کنید و یا از دکمه ی مستقاده نمایید. در پنجرهی بازشده ی هاشور، در بخش سمت چپ، الگوی هاشور را انتخاب می کنیم و تنظیمات مربوط به اندازه و زاویهی آن را تعیین مینماییم. در بخش سمت راست محدوده ی قرارگیری هاشور و تنظیمات مربوط به نوع انتخاب محدوده را تعيين مي كنيم.

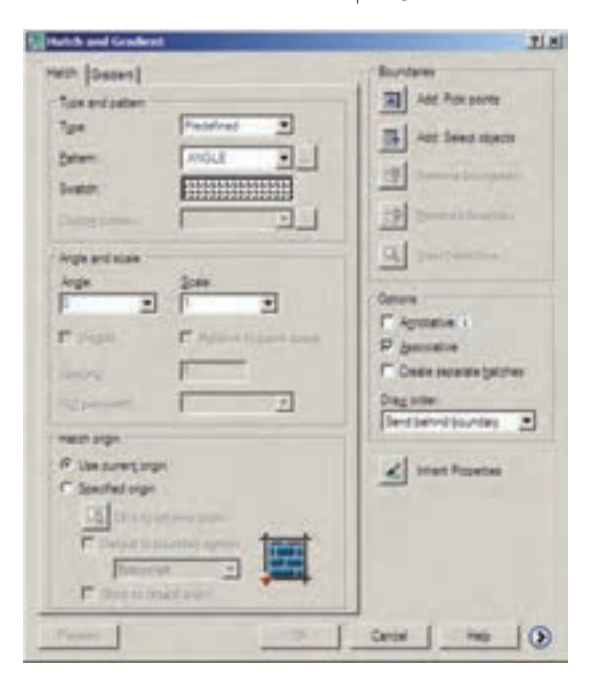

بر روی کادر Swatch کلیک کنید تا پنجره ی Hatch Pattern Palette باز شود. در زبانه ی Other Predefined اغلب الگوهای کاربردی هاشور را مشاهده می کنید. هرحند در زبانههای دیگر نیز برخی از این الگوها وجود دارند. از این مجموعه، الگوی BRICK یا آجر را انتخاب کنید و دکمه ی OK را بزنید تا به پنجره ی اصلی هاشور بازگردید.

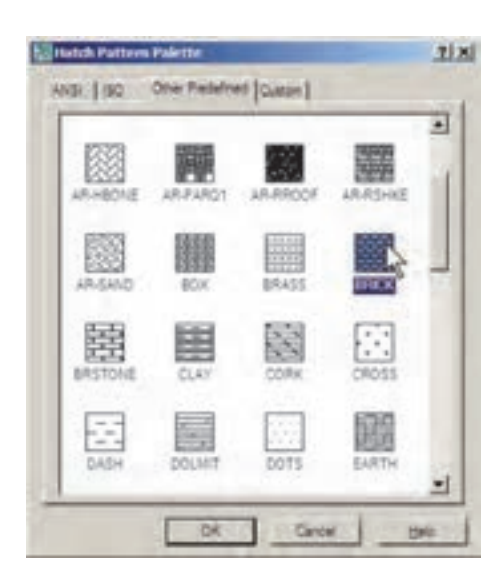

اكنون دكمەي Add: Pick points | واكليك كنيد تا بتوانید محدوده ی هاشور را تعیین نمایید. پنجره ی هاشور موقتاً ناپدید میشود. نشانگر ماوس را در حدفاصل بین دایرهی چهارم و پنجم قرار دهید و کلیک کنید.

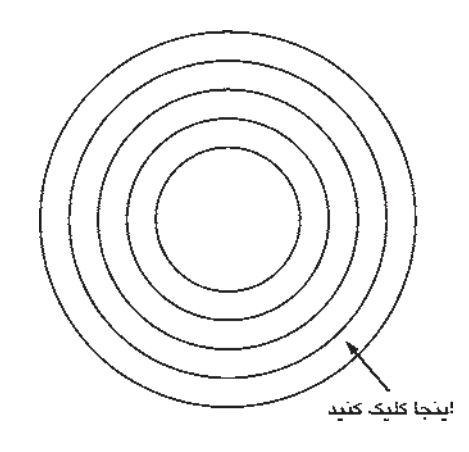

با زدن دکمهی Enter بار دیگر به پنجره یاصلی هاشور برمیگردید. درواقع مکانی که کلیک کردید نقطهای در درون

محدوده ی بسته ی هاشور بود. اکنون برای مشاهده ی پیش نمایش هاشور از دکمهی Preview استفاده کنید.

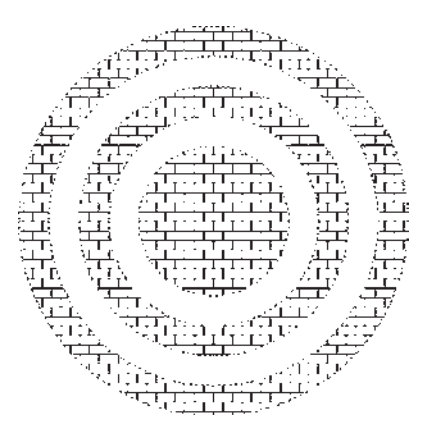

مشاهده می کنید که شیوه ی هاشور زدن اتو کد برای فضاهای بسته ی تودرتو بهصورت یکدرمیان به داخل است. برای بازگشت به پنجره ی هاشور از دکمه ی Esc استفاده نمایید. جنانچه دکمهی Enter در اینجا زده شود به معنای تأیید و خروج از فرمان هاشور است. اکنون برای تغییر دیگر تنظیمات مربوط به هاشور می توانید از Angle و Scale استفاده کنید، که بهترتیب برای تغییر زاویهی الگوی هاشور و تغییر مقیاس پا اندازهی هاشور به کار می روند. پس از تغییر زاویه و مقیاس، می توانید مجدداً پیش نمایش هاشور تغییر کرده را ببینید و به پنجره ی اصلی باز گردید. با کلیک بر روی دکمه ی (۶) قسمت تنظیمات تکمیلی هاشور باز می شود.

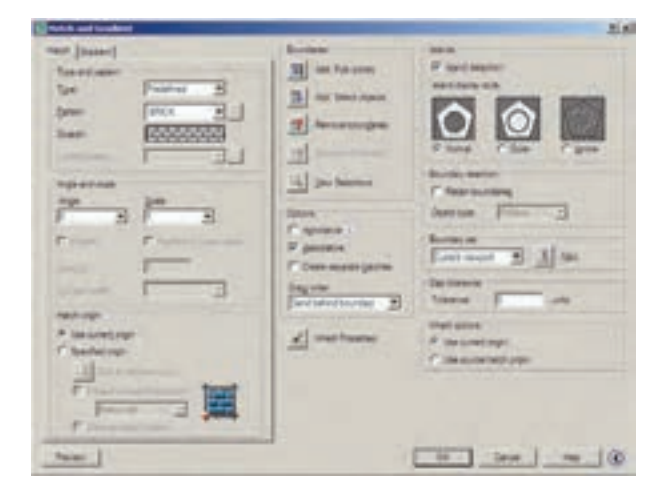

در بخش Island detection می توانید تعیین کنید که شیوه ی هاشور زدن محدودههای تودر تو حگونه باشد. تصویر زیر ، سه حالت مشخص شده را ، با استفاده از شکل این شیوهها، بەخوبى بە نمايش گذاشتە است.

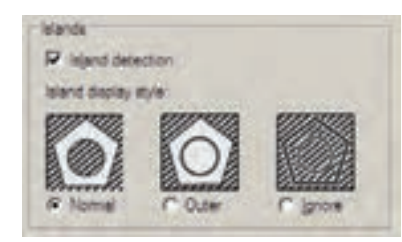

حال، تنظیمات مورد نظرتان را انجام دهید و فرمان را با زدن دکمهی OK به پایان برسانید تا هاشور تعیین شده بر روی شکل باقی بماند. اکنون یک مستطیل و یک چندضلعی در کنار شکل هاشورخورده بکشید.

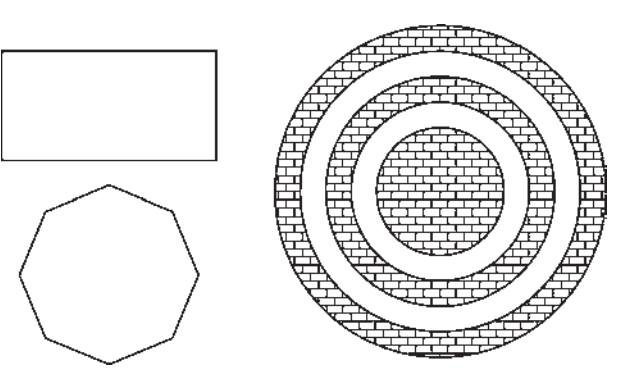

بار دیگر فرمان هاشور را اجرا کنید و الگویی متفاوت و با تنظیمات جدید از هاشور را برای مستطیل بهکار برید.

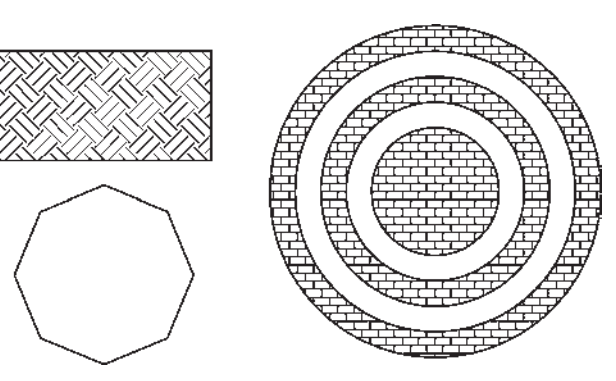

اکنون فرض کنید می خواهیم از هاشوری، دقیقاً مطابق با هاشور قرارگرفته در درون دایرهها، در چندضلعی استفاده نماییم.

فرمان هاشور را اجرا کنید. ملاحظه می کنید که آخرین هاشور استفاده شده، یعنی هاشور درون مستطیل بهعنوان پیشفرض پنجره، تعیین شده است که به آن نیازی نداریم. بر روی دکمهی Inherit Properties کلیک کنید. پنجره ی هاشور موقتاً ناپدید می شود. نشانگر ماوس را بر روی هاشور درون دایرهها ببرید و بر روی آنها کلیک نمایید. سپس ماوس را حرکت دهید و در درون چندضلعی کلیک کنید و Enter را بزنید تا بار دیگر ينجره ي اصلي هاشور پيدا شود.

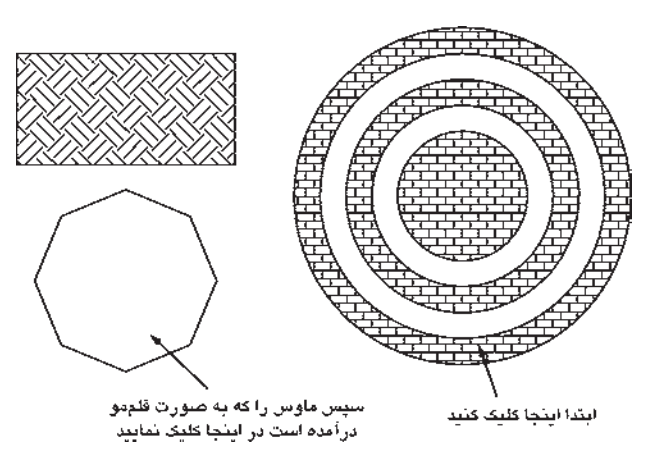

در پایان، پیش نمایش را ببینید و آن را تأیید نمایید . ملاحظه نمودید که تنظیمات هیچ یک از هاشورهای استفادهشده در اتوکد از بین نمی رود و با ابزار Inherit Properties امکان بازگشت آنها به پنجرهي اصلي هاشور وجود دارد.

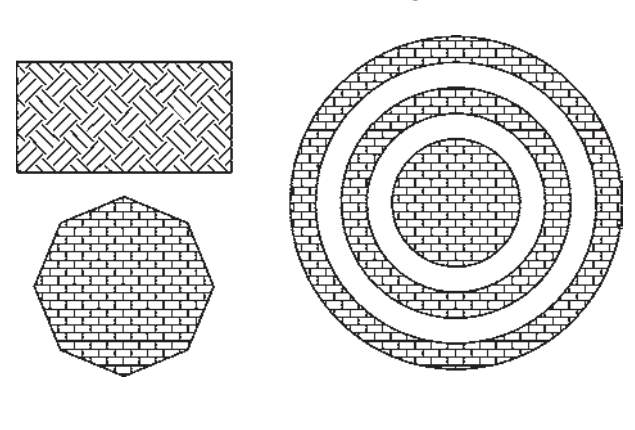

رنگآمیزی فرمان تکمیلی هاشور فرمانی است که، به جای استفاده از الگوهای هاشور، قالبهای رنگی را به کار می گیرد. برای اجرای

دو گزینه، تغییرات نمایش را در ۹ مربع فوقانی خواهید دید. تصویر زیر، حالت دو رنگ را نشان میدهد که تنها تفاوت آن با حالت قبل انتخاب دو رنگ به جای یک رنگ است.

سایر قسمتهای این پنجره و نحوهی انتخاب محدودههای رنگ آمیزی و مشاهده ی پیش نمایش آن کاملاً همانند فرمان Hatch است، كه به اين جهت از توضيح بيشتر أن صرفنظر مي شود.

## نشانهگذاری با نقطه

یکی از مجموعه فرمانهای منوی Draw نشانهگذاری با استفاده از نقطه (Point) است. این مجموعه شامل ۴ فرمان است، که دو فرمان اول تنها برای ترسیم نقطه توسط کاربر اتوکد بهکار میرود و از فرمانهای بعدی برای نشانهگذاری منظم بر روي ساير شكلها استفاده مي شود.

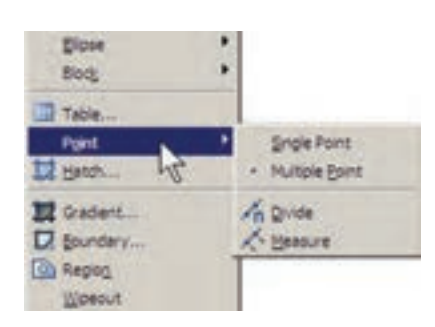

فرمان Single Point تنها یک نقطه بر روی صفحهی ترسيم قرار مى دهد و با استفاده از فرمان Multiple Point می توان به تعداد مورد نیاز نقطه در صفحه ایجاد نمود. برای خروج از فرمان اخير لازم است از كليد Esc استفاده نماييد. ملاحظه می کنید که کلیه ی نقطههای رسم شده بسیار ریزند و

كنترل نمايش آنها مشكل است. لذا می توان شکل نمایش نقطهها را در اتوکد تغییر داد. به این منظور از منوی Format فرمان ... Point Style را اجرا نماييد.

این فرمان از منوی Draw فرمان Gradient و یا دکمه ی <del>تم</del>ل استفاده نمایید. در پنجرهی باز شده امکان انتخاب دو حالت «تک,نگ» (One color) و «دو رنگ» (Two color) وجود دارد. در حالت اول رنگ تعیینشده، با شیوهای که از ۹ مربع زیرین آن انتخاب می کنید، به رنگ سفید و یا مشکی خاتمه می یابد و در حالت دوم این تغییر رنگ از رنگ اول به رنگ دوم اتفاق می افتد. حالت تک رنگ این پنجره را در زیر ملاحظه می کنید.

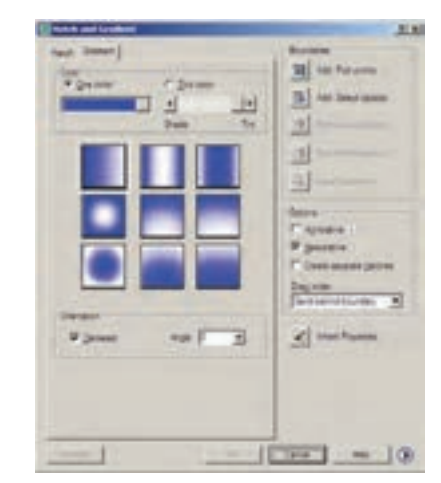

نوار کشویی Shade-Tint تعیین می کند که رنگ انتخاب شده به کدام رنگ سفید یا سیاه ختم خواهد شد. در بخش Orientation دو گزینه موجود است. گزینهی Centered تعیین می:نماید که کلیهی ۹ شیوهی فوق بهصورت متقارن و مرکزگرا اجرا شوند و چنانچه این گزینه خاموش شود تمایل آنها به یک سو اتفاق خواهد افتاد. گزینهی Angle زاویهی حرکت از یک رنگ به رنگ دیگر را تعیین میکند. با تغییر این

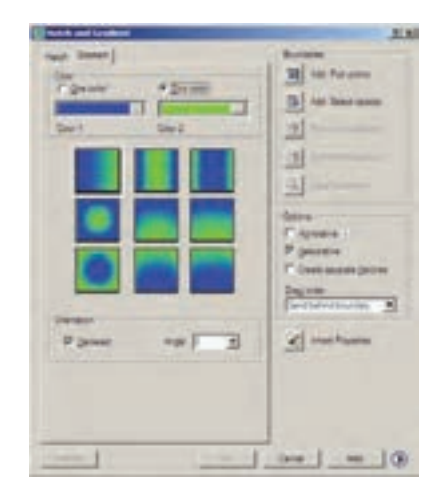

در پنجره ی بازشده، ضمن انتخاب شکل نقطهها، در Point Size اندازه ی نمایش علائم نقطهها را وارد می کنیم. دو گزینه ی موجود، بهمنظور تعیین حگونگی اعمال اندازه ی مذکور، به شرح زیر است :

تنظیم اندازهی مطابق با بزرگنمایی صفحهی نمایش

Set Size Relative to Screen

تنظيم اندازهي مطابق با واحدهاي حقيقى صفحه Set Size in Absolute Units

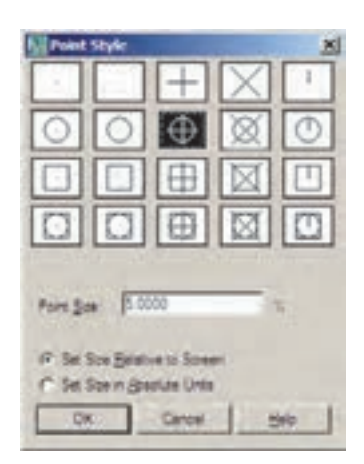

اکنون، ابتدا یک فایل جدید ایجاد کنید (برای ایجاد فایل جدید فرمان New را از منوی File به کار ببرید) و سپس خطی به اندازه ی ۱۴۰ واحد ترسیم نمایید. فرمان Divide از این مجموعه بهمنظور تقسیم یک شکل به قطعات مساوی به کار می رود. آن را اجرا کنید و بر روی خط ترسیم شده کلیک نمایید. حال عدد ۹ را تايب كنيد و Enter را بزنيد. خط فوقالذكر، با استفاده از نشانهگذاری نقطه، به ۹ بخش مساوی تقسیم میشود.چنانچه لازم است شكل نقطهها راتغيير دهيد.

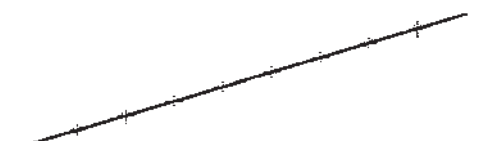

اکنون، مجدداً خطی به طول ۱۴۰ رسم کنید و فرمان Measure از مجموعه ی Point را اجرا نمایید. این فرمان همانند فرمان Divide عمل می کند، با این تفاوت که به جای تعداد قطعات تقسیم، فاصلهی تقسیمات در آن تعیین میشود. بنابراین، پس از انتخاب خط، عدد ۳۰ را وارد کنید و Enter را بزنید. مشاهده

می نمایید که خط فوق به ۴ قطعه ی ۳۰ واحدی تقسیم می شود و قطعه|ی ۲۰ واحدی نیز در انتهای آن باقی می ماند.

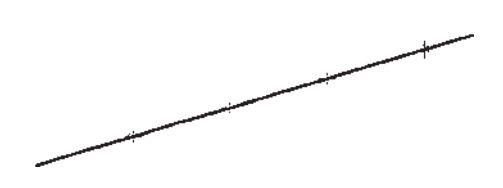

در ابزار «گیره ی شکل ها» یا OSNAP، که در فصل سوم توضیح داده شد، گزینهای با نام Node وجود دارد، که اگر فعال شود، هنگام ترسیم می توانید با استفاده از مکان قرارگیری نقطهها، أنها را انتخاب کنید یا در واقع نشانگر ماوس میتواند به آنها گې کند.

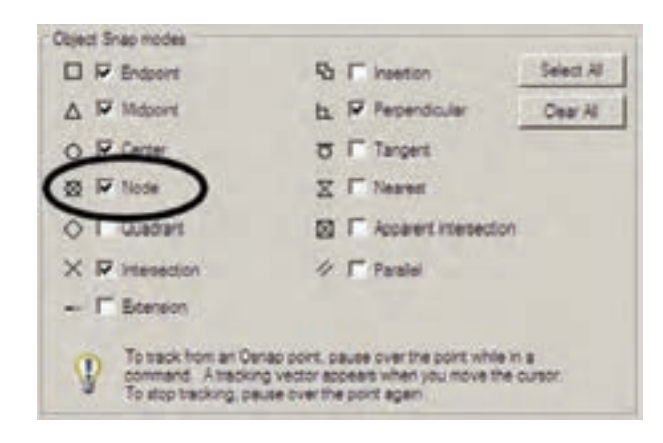

تمرین: شکل زیر را ترسیم نمایید. (**راهنمای**بی: ابتدا دو خط مساوی و عمود بر هم از یک نقطه رسم و آنها را به ۶ قسمت مساوی تقسیم کنید. سپس تقسیمات را مانند شکل زیر به یک دیگر وصل نمایید و در انتها با فرمان Hatch درون آن را یک درمیان پرکنید. در آخرین مرحله شکل ایجاد شده را با فرمان Mirror قرينهسازي نماييد.)

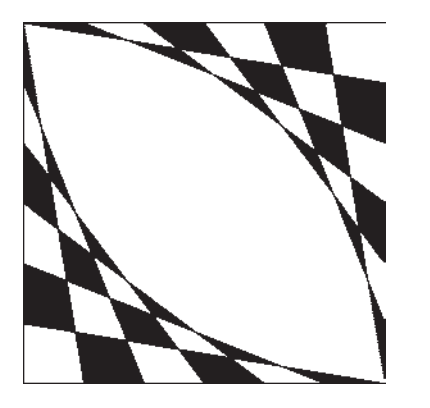

نگار ش متن در اتم کد نگارش متن یکی از الزامات نقشههای ترسیمی در اتوکد است که در موارد متعددی، حون عنوان نقشهها، فهرست فضاها، توضیحات تکمیلی نقشه و ... کاربرد دارد. لذا اغلب در پایان ترسیم نقشهها، با استفاده از فرمانهای متن نویسی اتو کد، نوشتار مورد نیاز درون آنها قرار میگیرد. فرمانهای مذکور در بخش Text از منوی Draw قرار دارند.

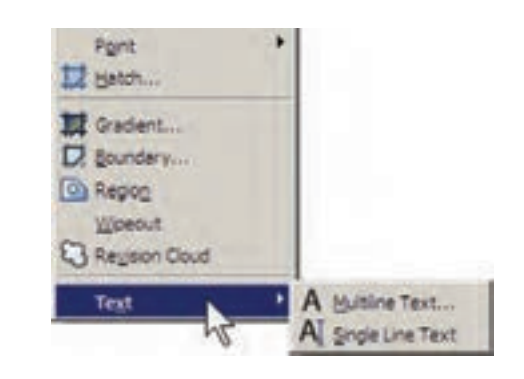

Multiline Text: در این روش پس از اجرای فرمان، نشانگر ماوس را به مکانی، که لازم است متن در آنجا نوشته شود، می,بریم و با کلیک و حرکت آن پنجرهای باز میکنیم. این پنجره محدودهای است که متن مورد نظر در آن جای می گیرد و چنانچه اندازهی متن نوشته شده بیش از ابعاد این پنجره باشد عرض پنجره محفوظ می ماند و تنها به ارتفاع آن افزوده می شود. توجه کنید که این پنجره تنها یک محدوده بوده و در صفحه ی ترسيم ديده نمي شود.

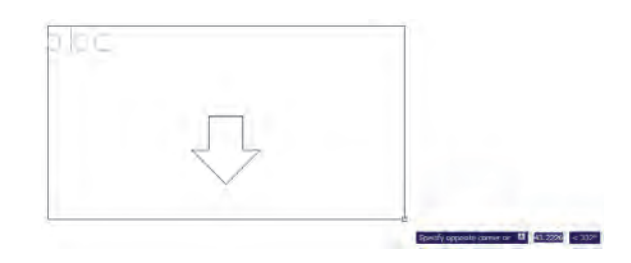

يس از بازكردن ينجره، كادر اصلى تنظيمات فرمان Multiline Text در بالاي صفحه ظاهر مي شود. محدوده ي پنجره ی تعیین شده نیز بهصورت یک مستطیل با عرض مدرج به نمایش در می اید.

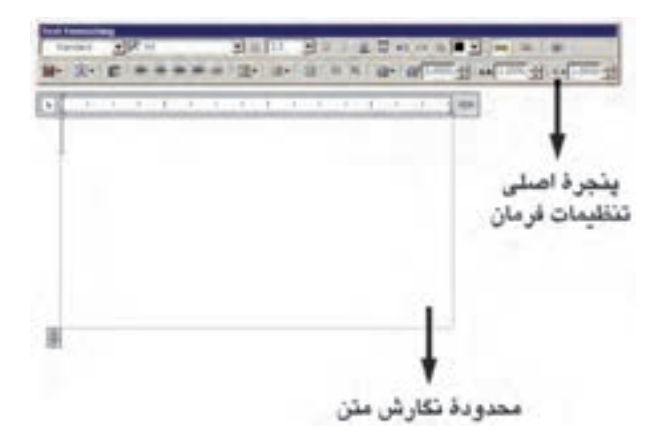

مي توانيد در حين اجراي فرمان فوق، اندازه ي محدوده ي نگارش را، هم از نظر عرضی، و هم از نظر ارتفاعی تغییر دهید. به این منظور ماوس را بر روی علامت حـP> یا |# ببرید و با کلیک و حرکت، اندازهی مذکور را تنظیم نمایید.

پیش از شروع به نگارش متن، ابتدا در پنجره ی اصلی باز شده، فونت (Font) و اندازه ي (Size) آن انتخاب مي شود . توجه نمایید که برای تعیین اندازه، مقدار عددی آن را باید تایپ کنید. هم چنین می توانید حالت نوشتن متن را بهصورت توپر (Bold)، كج (Italic)، زيــرخـــطدار (Underline) وبــالاخـــطدار (Overline) تنظيم كنيد.

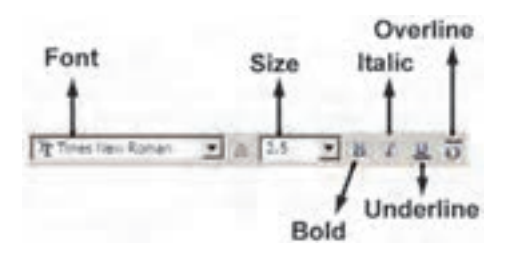

توجه كنيد كه اتوكد از دو مجموعه فونت استفاده مي كند : اول فونتهای ویژهی اتوکد، که در مسیر نصب اتوکد شاخهی Font قرار دارند و پسوند همهی این فایل ها shx است. دوم فونتهای عمومی ویندوز که در شاخهی Font از مسیر نصب ویندوز قرار دارند. بنابراین، فهرستی که از فونتها در این پنجره مشاهده می کنید مجموعهای از هر دوی این فونتهاست. برای تفکیک این دو گروه فونت، اتوکد دو نوع علامت در کنار آنها

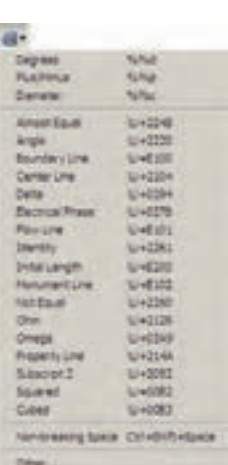

هم چنین می توانید در پنجره ی اصلبی فرمان Multiline Text زاویهی متن اصلبی نسبت به محور عمودی (Oblique Angle)، فاصلهی افقی بین کاراکترهای متن (Tracking) و نسبت عرض به ارتفاع كاراكترها (Width Factor) را تعیین نمایید.

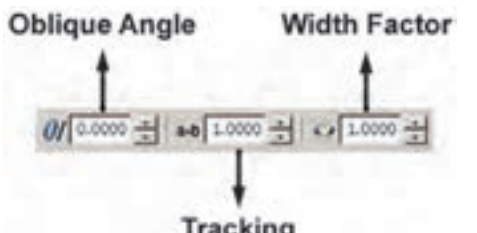

یادآوری می شود، بهتر است همهی تنظیمات فوق، پیش از شروع به تایپ متن، اجرا شود. اما چنانچه ابتدا متن تایپ شد و لازم بود پس از آن، بعضی از این تنظیمات بر روی متن تغییر نماید. کافی است ابتدا با کلیک و حرکت ماوس روی آن بخش از متن مورد نظر، آن را انتخاب کنید و سپس این امکانات را تنظیم نمایید.

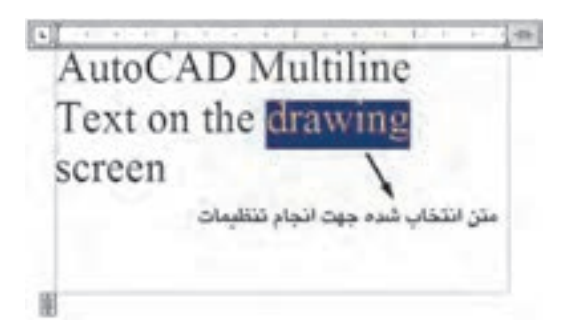

نمایش مردهد، که نشانهی کل برای گروه اول یعنی فونتهای فرا مي خوانيه. اختصاصي، و نشانهي پيل براي گروه دوم يعني فونتهاي عمومي په کار مي رود. رنگ متن را نیز از بخش Color تنظیم می کنیم ؛ هرچند توصیه می شود که رنگ متن از رنگ لایه ی اصله اش تبعیت كند، يعني گزينهي ByLayer فعال باشد. دربارهي لايههاي اتوكد در فصل های آتی توضیح داده خواهد شد.

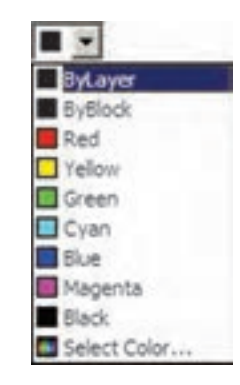

در رديف دوم از امكانات اين پنجره، مي توانيد نوع چيدمان متنهاي چندخطي را به يكي از حالتهاي چپچين (Left)، وسطحين (Center)، راستحين (Right)، همتراز (Justify) يا توزیع در عرض خط (Distribute) تغییر دهید. همچنین فاصله ی ارتفاعي خطوط را از طريق Line Spacing تنظيم كنيد.

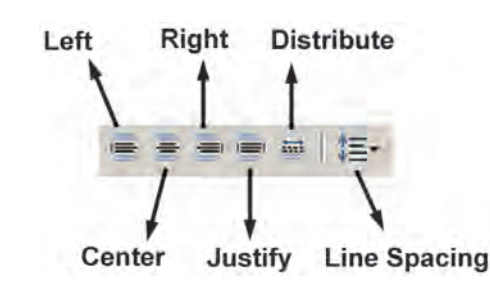

برای استفاده از برخی علامتها (Symbol) در متن از دکمهای، که علامت @ بر روی آن قرار دارد، استفاده می کنیم و چنانچه علامت مورد نظر را در علائم موجود در آن نداشتیم از گزینه ی. . . Other استفاده می کنیم و از پنجره ی بازشده علامت مذکور را از فونت مشخص أن برمي گزينيم و به پنجرهي متن

در پایان برای تأیید و خروج از فرمان بر روی دکمهی OK از پنجرهي اصلي Multiline Text كليك ميكنيم. هر زمان لازم بود تغییراتی در متن نوشته شده بر روی صفحهی ترسیم صورت گیرد، کافی است بر روی آن دوبار کلیک کنید تا مجدداً پنجره ی اصلی Multiline Text باز شو د و بتو انید امکانات آن را تغییر دهید.

Single Line Text: تفاوت اين فرمان با فرمان Multiline Text آن است که باید ابتدا کلیه ی تنظیمات مربوط به فونت، اندازه، حالت و ... را در قالب یک «شیوه ی متن» (Text Style) ذخیره نمود و آنگاه با استفاده از آن شیوه در فرمان Single Line Text، متن مورد نظر را به نگارش درآورد. برای دسترسی به شیوههای متن از منوی Format فرمان Text Style را اجرا می کنیم.

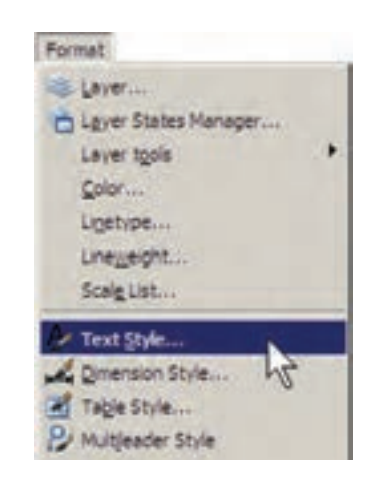

ملاحظه می شود که در پنجره ی باز شده تنها یک شیوه ی متن با نام Standard قرار دارد ؛ هرجند ممکن است در برخی نگارش های اتو کد شیوههای دیگری نیز به جز Standard وجود داشته باشد. بهتر است برای تنظیم شیوهی متن، Standard را تغيير ندهيد زيرا حنانحه در آينده بخواهيد اجزائي ازاين فايل را به فایل یا کامپیوتری دیگر انتقال دهید ممکن است تغییراتی که اعمال نمودهاید، به دلیل هماهنگنبودن با شیوه ی Standard در مقصد، به جال اولیه باز گردد.

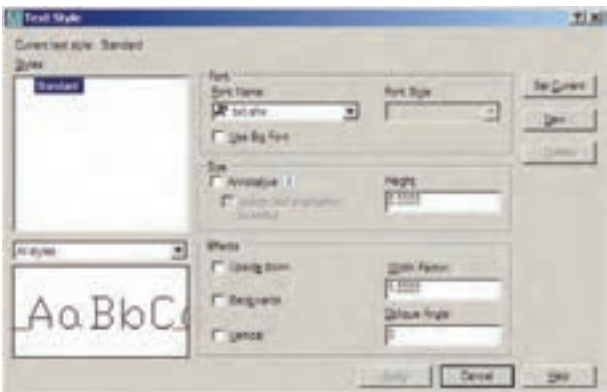

بنابراین، برای استفاده از پنجره ی حاضر و اجرای تنظیمات متن، با دکمهی ... New یک شیوه ی جدید و با نام دل خواه (مثلاً Style 1) سازيد.

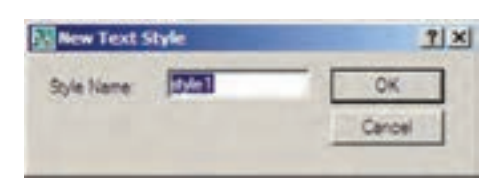

یس از اجرای همه ی تنظیمات مربوط به شیوه ی جدید، برای فعال سازی آن در فرمان Single Line Text دکمهی Set Current را در همین پنجره کلیک میکنیم تا در بالای پنجره، نام شیوه ی جدید، در مقابل عبارت : Current text style، به نمایش درآید. در انتها دکمهی Apply را میزنیم و از پنجرهی Text Style خارج مي شويم.

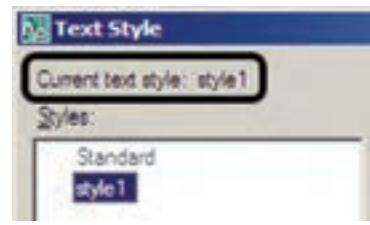

اكنون فرمان Single Line Text را اجرا كنيد. اولين درخواست اتوكد از كاربر تعيين مكان شروع تايپ است كه با عبارت Specify start point of text پرسیده میشود. در نقطه|ی از صفحه کلیک کنید یا آن که مختصات دقیق محل متن را وارد نمایید. اکنون چنانچه ارتفاع متن را در Text Style صفر داده باشید در این جا مقدار آن از طریق عبارت Specify height پرسیده می شود. در این صورت، یا برای آن عددی وارد کنید و یا با حرکت ماوس بر روی نقطهی دوم کلیک کنید تا فاصلهی کلیک اول و دوم بهعنوان ارتفاع متن در نظر گرفته شود. در این مرحله زاویهی قرارگیری متن بر روی صفحه با عبارت Specify rotation angle of text پرسیده می شود. برای نوشتن متن در راستای مستقیم، عدد صفر را برای این زاویه به اتوکد میدهیم. اکنون اتوکد آمادهی نوشتن متن است. در این روش هیچ محدودهای برای متن در نظر گرفته نمی شود و کاربر به راحتی می تواند هر متنی و با هر اندازهای را تایب کند. همچنین می توانید متن را در چند خط وارد کنید. یعنی در انتهای هر خط Enter را بزنید تا به ابتدای خط بعدی برود. در انتها برای پایان یافتن فرمان باید دوبار Enter را بزنید.

هر زمان كه مجدداً فرمان Single Line Text را اجرا کردید و خواستید عبارتی را در ادامهی آخرین متن تایپ کنید

کافی است به جای تعیین مکان متن، تنها یک Enter بزنید. در این صورت، دیگر به واردکردن ارتفاع و زاویهی متن نیاز نیست ؛ چرا كه اتوكد مقدار آن را از آخرين متن نوشته شده دريافت مي كند. اگر خواستید متن دیگری با شیوهای متفاوت تایب کنید

مجدداً به پنجره ی Text Style بروید و پس از ایجاد شیوهای جديد، أن را فعال (Current) نماييد و بعد از خروج، دوباره فرمان Single Line Text را اجرا می کنید. چنان چه شیوهای را قبلاً ایجاد نمودهاید. تنها کافی است به پنجره ی Text Style بروید و با کلیک بر روی آن در کادر Styles و زدن دکمهی Set Current آن را فعال نمایید.

برای تصحیح هرکدام از متنهای نگارش شده نیز کافی است بر روی آن دوبار کلیک کنید تا اتوکد آماده ی ویرایش متن مذكور شود. توجه كنيد كه اكثر فرمانهاي ويرايشي (Modify). که در فصل قبل به آنها اشاره شد، بر روی متون نگارش شده نیز قابل اجرا هستند.

## قرینهسازی متون

اکثر فرمانهای ویرایشی را، که در فصل قبل بیان گردید، می توان بر روی متن ها اجرا نمود. یکی از این فرمان ها قرینهسازی (Mirror) است، که چنان چه به صورت طبیعی برای یک متن نوشته شده اجرا گردد، كليهي حروف أن را معكوس مي كند. گاهی اوقات، حین قرینهسازی بخشهایی از نقشه، لازم است متنهای درون آن قرینه نشوند. در این حال، باید قابلیت «قرینهسازی متون» (Mirror text) خاموش باشد. برای تنظیم این قابلیت باید عبارت mirrtext را در خط فرمان تایپ کنید و Enter را بىزنىيىد. در پىاسىخ بىه Enter new value for MIRRTEXT یکی از دو عدد صفر یا ۱ را وارد کنید (عدد صفر برای خاموش بودن قرینهسازی متون و عدد ۱ برای روشن كردن اين قابليت است). در تصوير صفحهي بعد قرينهسازي یک پلان و متن های درون آن با گزینهی صفر و ۱ قابلیت «قرینهسازی متون» به نمایش درآمده است.